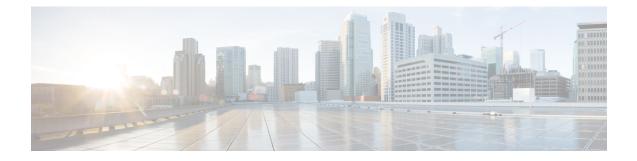

# **Managing a Brownfield VXLAN BGP EVPN Fabric**

This chapter explains how to migrate a Brownfield fabric into Cisco DCNM.

- Overview, on page 1
- Prerequisites, on page 2
- Guidelines and Limitations, on page 2
- Fabric Topology Overview, on page 4
- DCNM Brownfield Deployment Tasks, on page 5
- Verifying the Existing VXLAN BGP EVPN Fabric, on page 5
- Creating a VXLAN BGP EVPN Fabric, on page 8
- Adding Switches and Transitioning VXLAN Fabric Management to DCNM, on page 22
- Verifying the Import of the VXLAN BGP EVPN Fabric, on page 35
- Configuration Profiles Support for Brownfield Migration, on page 43
- Migrating a Bottom-Up VXLAN Fabric to DCNM, on page 43
- Resolving Config Compliance Error on Switches with Cisco NX-OS Release 7.0(3)I4(8b) and 7.0(4)I4(x) Images, on page 52
- Modifying VLAN Names in a Switch with Cisco NX-OS Release 7.0(3)I4(8b) and 7.0(4)I4(x) Images, on page 56
- Changing a Brownfield Imported BIDIR Configuration, on page 58
- Manually Adding PIM-BIDIR Configuration for Leaf or Spine Post Brownfield Migration , on page 59
- Migrating an MSD Fabric with Border Gateway Switches, on page 59

# **Overview**

This use case shows how to migrate an existing VXLAN BGP EVPN fabric to Cisco DCNM. The transition involves migrating existing network configurations to DCNM.

Typically, your fabric would be created and managed through manual CLI configuration or custom automation scripts. Now, you can start managing the fabric through DCNM. After the migration, the fabric underlay and overlay networks will be managed by DCNM.

For information about MSD fabric migration, see Migrating an MSD Fabric with Border Gateway Switches.

# Prerequisites

- DCNM-supported NX-OS software versions. For details, refer *Cisco DCNM Release Notes, Release* 11.3(1).
- Underlay routing protocol is OSPF or IS-IS.
- The supported underlay is based on the DCNM 10.2(1) POAP template's best practices for the VXLAN fabric (dcnm\_ip\_vxlan\_fabric\_templates.10.2.1.ST.1.zip) available on Cisco.com.
- The following fabric-wide loopback interface IDs must not overlap:
  - Routing loopback interface for IGP/BGP.
  - VTEP loopback ID
  - Underlay rendezvous point loopback ID if ASM is used for multicast replication.
- BGP configuration uses the 'router-id', which is the IP address of the routing loopback interface.
- If the iBGP peer template is configured, then it must be configured on the leaf switches and route reflectors. The template name that needs to be used between leaf and route reflector should be identical.
- The BGP route reflector and multicast rendezvous point (if applicable) functions are implemented on spine switches. Leaf switches do not support the functions.
- Familiarity with VXLAN BGP EVPN fabric concepts and functioning of the fabric from the DCNM perspective.
- Fabric switch nodes are operationally stable and functional and all fabric links are up.
- vPC switches and the peer links are up before the migration. Ensure that no configuration updates are in progress or changes pending.
- Create an inventory list of the switches in the fabric with their IP addresses and credentials. DCNM uses this information to connect to the switches.
- Shut down any other controller software you are using presently so that no further configuration changes are made to the VXLAN fabric. Alternatively, disconnect the network interfaces from the controller software (if any) so that no changes are allowed on the switches.
- The switch overlay configurations must have the mandatory configurations defined in the shipping DCNM Universal Overlay profiles. Additional network or VRF overlay related configurations found on the switches are preserved in the freeform configuration associated with the network or VRF DCNM entries.
- All the overlay network and VRF profile parameters such as VLAN name and route map name should be consistent across all devices in the fabric for the brownfield migration to be successful.

# **Guidelines and Limitations**

- Fabric interfaces can be numbered or unnumbered.
- Various other interface types are supported.

- The following features are unsupported.
  - eBGP underlay
  - · Layer 3 port channel
- Take a backup of the switch configurations and save them before the migration.
- No configuration changes (unless instructed to do so in this document) must be made to the switches until the migration is completed. Else, significant network issues can occur.
- Migration to Cisco DCNM is only supported for Cisco Nexus 9000 switches.
- Multi-line banner configuration on the switch is preserved in the switch\_freeform configuration, along with other configurations captured in the switch\_freeform configuration, if any.
- From DCNM Release 11.2(1), the Border Spine and Border Gateway Spine roles are supported for the brownfield migration.
- Fabrics with IS-IS Level-1 and Level-2 are supported for the Brownfield migration.
- Switches with the Cisco NX-OS Release 7.0(3)I4(8b) and 7.0(4)I4(x) images support the Brownfield
  migration. For information about feature compatibility, refer your respective platform documentation
  and for information about the supported software images, see *Compatibility Matrix for Cisco DCNM*.

Note the following guidelines and limitations:

- The VLAN name for the network or VRF is not captured in the overlay profile if at least one of the non-spine switches have the Cisco NX-OS Release 7.0(3)I4(8b) and 7.0(4)I4(x) images. The VLAN name is captured in the freeform config associated with the overlay network or VRF. The VLAN name can be changed by updating the freeform config. For more information, see *Modifying VLAN Names in a Switch with Cisco NX-OS Release 7.0(3)I4(8b) and 7.0(4)I4(x) Images.*
- Config compliance difference for TCAM CLIs on Cisco Nexus 9300 Series switches and Cisco Nexus 9500 Series switches with X9500 line cards. For more information, see *Resolving Config Compliance Error on Switches with Cisco NX-OS Release 7.0(3)I4(8b) and 7.0(4)I4(x) Images.*
- The overlay profile refresh feature is unsupported for the brownfield migration of switches with the Cisco NX-OS Release 7.0(3)I4(8b) and 7.0(4)I4(x) images.
- Cisco Nexus 9500 Series Switches are supported as VTEPs with border spine, BGW spine, or leaf roles for Cisco NX-OS Release 7.0.3.17(3) or later.
- During the brownfield migration in the Cisco DCNM Release 11.1(1), the overlay configuration profiles are deployed to switches and all the overlay related configurations are captured in the respective network or VRF freeform configs. Post migration, switches have both the original configuration CLIs and the config-profiles.

From Cisco DCNM Release 11.2(1), during the brownfield migration, the overlay config-profiles are deployed to the switches, and the original configuration CLIs are removed. Post migration, the switches only have the configuration profiles and any extra configuration that is not part of the configuration profile if the switches in the brownfield migration have the following Cisco NX-OS images:

- Cisco NX-OS Release 7.0(3)I7(6) or newer
- Cisco NX-OS Release 9.2(3) or newer

If the switches do not meet these requirements, the brownfield migration behavior is the same as described for the Cisco DCNM Release 11.1(1).

- First, guidelines for updating the settings are noted. Then each VXLAN fabric settings tab is explained:
  - Some values (BGP AS Number, OSPF, etc) are considered as reference points to your existing fabric, and the values you enter must match the existing fabric values.
  - For some fields (such as IP address range, VXLAN ID range), the values that are auto-populated or entered in the settings are only used for future allocation. The existing fabric values are honored during migration.
  - Some fields relate to new functions that may not exist in your existing fabric (such as advertise-pip). Enable or disable it as per your need.
  - At a later point in time, after the fabric transition is complete, you can update settings if needed.

# Fabric Topology Overview

This example use case uses the following hardware and software components:

- Five Cisco Nexus 9000 Series Switches running NX-OS Release 7.0(3)I7(6)
- One Fabric Extender or FEX
- One host

For information about the supported software images, see Compatibility Matrix for Cisco DCNM.

Before we start the transition of the existing fabric, let us see its topology.

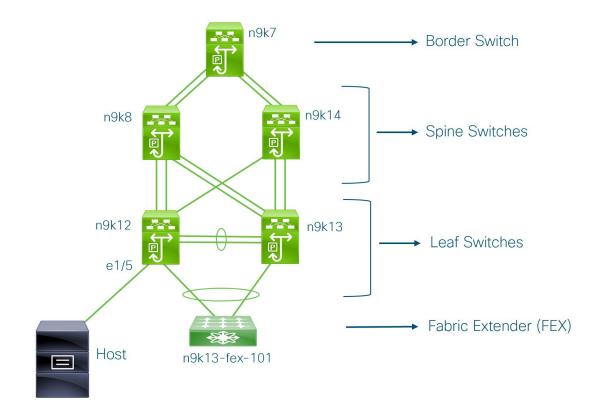

You can see that there is a border switch, two spine switches, two leaf switches, and a Fabric Extender or FEX.

A host is connected to the n9k12 leaf switch through the interface Ethernet 1/5.

# **DCNM Brownfield Deployment Tasks**

The following tasks are involved in a Brownfield migration:

- 1. Verifying the Existing VXLAN BGP EVPN Fabric, on page 5
- 2. Creating a VXLAN BGP EVPN Fabric, on page 8
- 3. Adding Switches and Transitioning VXLAN Fabric Management to DCNM, on page 22
- 4. Verifying the Import of the VXLAN BGP EVPN Fabric, on page 35

# Verifying the Existing VXLAN BGP EVPN Fabric

Let us check the network connectivity of the n9k12 switch from the console terminal.

### Procedure

Step 1 Verify the Network Virtual Interface or NVE in the fabric.

```
n9k12# show nve vni summary
Codes: CP - Control Plane
                                DP - Data Plane
      UC - Unconfigured
Total CP VNIs: 84
                    [Up: 84, Down: 0]
Total DP VNIs: 0 [Up: 0, Down: 0]
```

There are 84 VNIs in the control plane and they are up. Before the Brownfield migration, make sure that all the VNIs are up.

: Enabled, timer is off.(timeout = 300s)

Step 2 Check consistency and failures of vPC.

Peer Gateway

Dual-active excluded VLANs

Auto-recovery status

Graceful Consistency Check

```
n9k12# show vpc
Legend:
                (*) - local vPC is down, forwarding via vPC peer-link
vPC domain id
                                 : 2
Peer status
                                 : peer adjacency formed ok
vPC keep-alive status
                                 : peer is alive
Configuration consistency status : success
Per-vlan consistency status : success
Type-2 consistency status
                                : success
vPC role
                                : secondary
                                : 40
Number of vPCs configured
```

: Enabled

: Enabled

: -

Delay-restore SVI status : Timer is off. (timeout = 60s) Operational : Timer is off. (timeout = 60s)

```
Step 3
           Check the EVPN neighbors of the n9k-12 switch.
```

Operational Layer3 Peer-router : Disabled

```
n9k12# show bgp 12vpn evpn summary
BGP summary information for VRF default, address family L2VPN EVPN
BGP router identifier 192.168.0.4, local AS number 65000
BGP table version is 637, L2VPN EVPN config peers 2, capable peers 2
243 network entries and 318 paths using 57348 bytes of memory
BGP attribute entries [234/37440], BGP AS path entries [0/0]
BGP community entries [0/0], BGP clusterlist entries [2/8]
                   AS MsgRcvd MsgSent TblVer InQ OutQ Up/Down State/PfxRcd
Neighbor
              V
192.168.0.0
            4 65000 250 91
                                        637
                                               0 0 01:26:59 75
192.168.0.1
               4 65000
                          221
                                   63
                                          637
                                               0
                                                      0 00:57:22 75
```

You can see that there are two neighbors corresponding to the spine switches.

Note that the ASN is 65000.

#### Step 4 Verify the VRF information.

<code>n9k12# show run vrf internet</code>

!Command: show running-config vrf Internet !Running configuration last done at: Fri Aug 9 01:38:02 2019

```
!Time: Fri Aug 9 02:48:03 2019
version 7.0(3) I7(6) Bios:version 07.59
interface Vlan347
 vrf member Internet
interface Vlan349
 vrf member Internet
interface Vlan3962
 vrf member Internet
interface Ethernet1/25
 vrf member Internet
interface Ethernet1/26
 vrf member Internet
vrf context Internet
 description Internet
 vni 16777210
 ip route 204.90.141.0/24 204.90.140.129 name LC-Networks
 rd auto
 address-family ipv4 unicast
   route-target both auto
   route-target both auto evpn
router ospf 300
 vrf Internet
   router-id 204.90.140.3
   redistribute direct route-map allow
   redistribute static route-map static-to-ospf
router bgp 65000
  vrf Internet
    address-family ipv4 unicast
     advertise 12vpn evpn
```

The VRF **Internet** is configured on this switch.

The host connected to the n9k-12 switch is part of the VRF Internet.

You can see the VLANs associated with this VRF.

fabric forwarding mode anycast-gateway

Specifically, the host is part of Vlan349.

### **Step 5** Verify the layer 3 interface information.

no ipv6 redirects

n9k12# show run interface vlan349

!Command: show running-config interface Vlan349 !Running configuration last done at: Fri Aug 9 01:38:02 2019 !Time: Fri Aug 9 02:49:27 2019 version 7.0(3)I7(6) Bios:version 07.59 interface Vlan349 no shutdown vrf member Internet no ip redirects ip address 204.90.140.134/29

Note that the IP address is 204.90.140.134. This IP address is configured as the anycast gateway IP.

Step 6 Verify the physical interface information. This switch is connected to the Host through the interface Ethernet 1/5

```
n9k12# show run interface ethernet1/5
```

spanning-tree bpduguard enable

mtu 9050

!Command: show running-config interface Ethernet1/5 !Running configuration last done at: Fri Aug 9 01:38:02 2019 !Time: Fri Aug 9 02:50:05 2019 version 7.0(3) I7(6) Bios:version 07.59 interface Ethernet1/5 description to host switchport mode trunk switchport trunk native vlan 349 switchport trunk allowed vlan 349,800,815

You can see that this interface is connected to the host and is configured with VLAN 349.

```
Step 7
```

```
Verify the connectivity from the host to the anycast gateway IP address.
```

```
host# ping 204.90.140.134 count unlimited interval 1
PING 204.90.140.134 (204.90.140.134): 56 data bytes
64 bytes from 204.90.140.134: icmp_seq=0 ttl=254 time=1.078 ms
64 bytes from 204.90.140.134: icmp seq=1 ttl=254 time=1.129 ms
64 bytes from 204.90.140.134: icmp seq=2 ttl=254 time=1.151 ms
64 bytes from 204.90.140.134: icmp_seq=3 ttl=254 time=1.162 ms
64 bytes from 204.90.140.134: icmp seq=4 ttl=254 time=1.84 ms
64 bytes from 204.90.140.134: icmp_seq=5 ttl=254 time=1.258 ms
64 bytes from 204.90.140.134: icmp seq=6 ttl=254 time=1.273 ms
64 bytes from 204.90.140.134: icmp seq=7 ttl=254 time=1.143 ms
```

We let the ping command run in the background while we transition the existing brownfield fabric into DCNM.

# Creating a VXLAN BGP EVPN Fabric

This procedure describes how to create a VXLAN BGP EVPN fabric in DCNM.

### Procedure

Step 1 Choose Control > Fabric Builder.

> The **Fabric Builder** screen appears. When you log in for the first time, the **Fabrics** section has no entries. After you create a fabric, it is displayed on the **Fabric Builder** screen, wherein a rectangular box represents each fabric.

> A standalone or member fabric contains Switch Fabric (in the Type field), the AS number (in the ASN field), and mode of replication (in the Replication Mode field).

#### Step 2 Click Create Fabric. The Add Fabric window appears.

Fabric Template - From the drop-down menu, choose the Easy\_Fabric\_11\_1 fabric template. The fabric settings for creating a standalone fabric comes up.

Fabric Name - Enter the name of the fabric.

The tabs and their fields in the screen are explained in the subsequent points. The overlay and underlay network parameters are included in these tabs.

- **Note** If you are creating a standalone fabric as a potential member fabric of an MSD fabric (used for provisioning overlay networks for fabrics that are connected through EVPN Multi-Site technology), then browse through the Multi-Site Domain for VXLAN BGP EVPN Fabrics topic before member fabric creation.
- **Step 3** The **General** tab is displayed by default. The fields in this tab are:

| Add Fabri | С                           |                                        |                 |          |      |                                                                                                    |                                                |                 |                      |  |
|-----------|-----------------------------|----------------------------------------|-----------------|----------|------|----------------------------------------------------------------------------------------------------|------------------------------------------------|-----------------|----------------------|--|
|           | bric Name :<br>: Template : | Easy_Fabric                            | _11_1           | ▼        |      |                                                                                                    |                                                |                 |                      |  |
| General   | Replicat                    | ion vPC                                | Protocols       | Advanced | Reso | urces                                                                                                    | Manageability                                  | Bootstrap       | Configuration Backup |  |
| _         |                             | * BGP AS<br>e IPv6 Underl              | ay 🗌 🕜          |          |      | 0 1-4                                                                                                    | 294967295   1-65535į                           | [.0-65535]      |                      |  |
|           |                             | ik-Local Addre<br><b>ace Numberi</b> i |                 |          | •    | Nu                                                                                                    | mbered(Point-to-Point                          | ) or Unnumbered |                      |  |
|           | * Underlay                  | Subnet IP Ma                           | sk 30           | 30       |      | Mask for Underlay Subnet IP Range                                                                                                    |                                                |                 |                      |  |
|           | Underlay S                  | ubnet IPv6 Ma                          | sk              |          |      | Mask for Underlay Subnet IPv6 Range     Ange     Ange |                                                |                 |                      |  |
| *         | Link-State R                | outing Protoc                          | ol ospf         |          | •    |                                                                                                    | opported routing proto                         |                 |                      |  |
|           | * R                         | oute-Reflecto                          | rs 2            |          | •    |                                                                                                    | mber of spines acting                          |                 |                      |  |
|           | * Anycas                    | t Gateway MA                           | .c 2020.0000.00 | )aa      |      |                                                                                                    | ared MAC address for<br>Set, Image Version Che |                 | ,                    |  |
| NX        | -OS Software                | e Image Versie                         | on              |          | •    |                                                                                                    | Can Be Uploaded Fro                            |                 |                      |  |

BGP ASN: Enter the BGP AS number the fabric is associated with.

Enable IPv6 Underlay: Select this check box to enable the IPv6 underlay feature.

Brownfield migration is supported for the VXLANv6 fabrics. Note that L3 vPC keep-alive using IPv6 address is not supported for brownfield migration. This vPC configuration is deleted after the migration. However, L3 vPC keep-alive using IPv4 address is supported.

For information about IPv6 underlay, see Configuring a VXLANv6 Fabric.

**Fabric Interface Numbering**: Specify whether you are using a point-to-point (p2p) or unnumbered network in your existing setup.

Underlay Subnet IP Mask - Specify the subnet mask you are using for the fabric underlay IP address subnets in your existing setup.

Link-State Routing Protocol: The IGP used in the existing fabric, OSPF, or IS-IS.

**Route-Reflectors** – The Route Reflector count is only applicable post-migration. The existing route reflector configuration is honored when importing into the DCNM setup.

The number of spine switches that are used as route reflectors for transporting BGP traffic. Choose 2 or 4 from the drop-down box. The default value is 2.

To deploy spine devices as route reflectors, DCNM sorts the spine devices based on their serial numbers, and designates two or four spine devices as route reflectors. If you add more spine devices, existing route reflector configuration will not change.

*Increasing the count* - You can increase the route reflectors from two to four at any point in time. Configurations are automatically generated on the other 2 spine devices designated as route reflectors.

#### Decreasing the count

When you reduce four route reflectors to two, you must remove the unneeded route reflector devices from the fabric. Follow these steps to reduce the count from 4 to 2.

- **a.** Change the value in the drop-down box to 2.
- **b.** Identify the spine switches designated as route reflectors.

An instance of the **rr\_state** policy is applied on the spine switch if it is a route reflector. To find out if the policy is applied on the switch, right-click the switch, and choose **View/edit policies**. In the View/Edit Policies screen, search **rr\_state** in the **Template** field. It is displayed on the screen.

c. Delete the unneeded spine devices from the fabric (right-click the spine switch icon and choose **Discovery** > **Remove from fabric**).

If you delete existing route reflector devices, the next available spine switch is selected as the replacement route reflector.

d. Click Save and Deploy at the top right part of the fabric topology screen.

You can preselect RRs and RPs before performing the first **Save & Deploy** operation. For more information, see *Preselecting Switches as Route-Reflectors and Rendezvous-Points*.

Anycast Gateway MAC: Enter the Anycast gateway MAC address of the existing fabric.

**NX-OS Software Image Version**: Leave this field blank. You can update this post-transition, as desired.

**Step 4** Click the **Replication** tab. Most of the fields are auto generated.

| General    | Replication             | vPC                      | Protocols    | Advanced            | Reso        | urces                                  | Manageability                         | Bootstrap        | Configuration Backup |  |
|------------|-------------------------|--------------------------|--------------|---------------------|-------------|----------------------------------------|---------------------------------------|------------------|----------------------|--|
|            | * Replicat              | tion Mode                | Multicast    |                     | ▼           | 🕐 Re                                   | plication Mode for BUN                | A Traffic        |                      |  |
|            | * Multicast Grou        | up Subnet                | 239.1.1.0/25 |                     |             | Multicast address with prefix 16 to 30 |                                       |                  |                      |  |
| Enable Ter | ant Routed Multic       | ast (TRM)                | For Ov       | verlay Multicast Su | ıpport In \ | XLAN F                                 | abrics                                |                  |                      |  |
| Default    | MDT Address for T       | RM VRFs                  |              |                     |             | IP:                                    | 4 Multicast Address                   |                  |                      |  |
|            | * Rendezvo              | us-Points                | 2            |                     | V           | 🕐 Nu                                   | mber of spines acting                 | as Rendezvous-F  | Point (RP)           |  |
|            | *                       | RP Mode                  | asm          |                     | ▼           | 🕜 Mi                                   | lticast RP Mode                       |                  |                      |  |
|            | * Underlay RP Lo        | opback Id                | 254          |                     |             | 🕜 (M                                   | in:0, Max:1023)                       |                  |                      |  |
|            |                         | ay Primary<br>oopback Id |              |                     |             | -                                      | ed for Bidir-PIM Phante<br>Max:1023)  | om RP            |                      |  |
|            |                         | ay Backup<br>oopback Id  |              |                     |             |                                        | ed for Fallback Bidir-Pl<br>Max:1023) | IM Phantom RP    |                      |  |
|            | Underlay Secor<br>RP Lo | nd Backup<br>oopback Id  |              |                     |             |                                        | ed for second Fallback<br>Max:1023)   | Bidir-PIM Phanto | om RP                |  |
|            | Underlay Thi<br>RP Lo   | ird Backup<br>oopback Id |              |                     |             |                                        | ed for third Fallback Bi<br>Max:1023) | dir-PIM Phantom  | RP                   |  |

**Replication Mode**: The mode of replication that is used in the existing fabric, Ingress Replication, or Multicast. When you choose Ingress replication, the multicast replication fields get disabled.

**Multicast Group Subnet** - The IP address prefix for multicast communication is used for post-migration allocation. The IP address prefix used in your existing fabric is honored during the transition.

A unique IP address is allocated from this group for each overlay network.

**Enable Tenant Routed Multicast** – Select the check box to enable Tenant Routed Multicast (TRM) as the fabric overlay multicast protocol.

If you enable TRM, the Multicast address for TRM must be entered. All the TRM specific tenant configuration is captured in the switch freeform policy linked to the tenant network and VRF profile.

Note that the TRM feature is unsupported on switches with the Cisco NX-OS Release 7.0(3)I4(8b) and 7.0(4)I4(x) images.

**Default MDT address for TRM VRFs** – Enter the default multicast distribution tree (MDT) IPv4 address for TRM VRFs.

Rendezvous-Points - Enter the number of spine switches acting as rendezvous points.

**RP mode** – Select **asm** (Any-Source Multicast) or **bidir** (Bidirectional PIM) mode.

When you choose ASM, the BiDir related fields are not enabled.

The **asm** RP mode supports up to 4 RPs.

The **bidir** mode supports up to 2 RPs. An error message is displayed if the BIDIR configuration indicates that more than 2 RPs are used.

After brownfield migration, only 2 RPs are supported in the migrated fabric. An error message is displayed when you click **Save & Deploy** after changing the RP count to 4.

If an RP is down or deleted from the fabric, this RP cannot be replaced by another spine as Easy Fabric does not remember the configuration of a removed switch. Easy Fabric uses a specific scheme to generate RP configuration for Bidir. Therefore, the generated Bidir configuration will not work with the brownfield imported configuration. After brownfield migration, if you change the RP count or add new spine or leaf switches, you should manually configure the PIM-Bidir feature. If a manual configuration is required, a warning message is displayed after you click **Save & Deploy**. For more information, see *Manually Adding PIM-BIDIR Configuration for Leaf or Spine Post Brownfield Migration*.

You can also modify a brownfield imported bidir configuration to use the configuration generated by **Fabric Builder**. For more information, see *Changing a Brownfield Imported BIDIR Configuration*.

**Underlay RP Loopback ID** – The loopback ID has to match your existing setup's loopback ID. This is the loopback ID used for the rendezvous point (RP), for multicast protocol peering purposes in the fabric underlay.

The next two fields are enabled if you choose BIDIR-PIM as the multicast mode of replication.

**Underlay Primary RP Loopback ID** – The primary loopback ID used for the phantom RP, for multicast protocol peering purposes in the fabric underlay.

**Underlay Backup RP Loopback ID** – The secondary loopback ID used for the phantom RP, for multicast protocol peering purposes in the fabric underlay.

The next two fields are enabled if **Rendezvous-Points** is set to 4. However, the fabric can have only 2 RPs for the brownfield migration.

**Underlay Second Backup RP Loopback Id** – The second fallback loopback ID for Phantom RP, for multicast protocol peering purposes in the fabric underlay.

**Underlay Third Backup RP Loopback Id** – The third fallback loopback ID for Phantom RP, for multicast protocol peering purposes in the fabric underlay.

| General Replication vPC                          | Protocols    | Advanced          | Reso                                                | urces      | Manageability           | Bootstrap          | Configuration Backup |
|--------------------------------------------------|--------------|-------------------|-----------------------------------------------------|------------|-------------------------|--------------------|----------------------|
| * vPC Peer Link VLA                              | 3600         |                   |                                                     | 🕐 VL       | AN for vPC Peer Link    | SVI (Min:2, Max:3  | 967)                 |
| * vPC Peer Keep Alive optio                      | n management |                   | Use vPC Peer Keep Alive with Loopback or Management |            |                         |                    |                      |
| * vPC Auto Recovery Tim<br>(In Seconds           |              |                   |                                                     | 🕜 (M       | lin:240, Max:3600)      |                    |                      |
| * vPC Delay Restore Tim<br>(In Seconds           |              |                   |                                                     | <b>(</b> M | lin:1, Max:3600)        |                    |                      |
| vPC Peer Link Port Channel I                     | 500          |                   |                                                     | 🕜 (M       | lin:1, Max:4096)        |                    |                      |
| vPC IPv6 ND Synchroniz                           | e 🗹 🕜 Enable | e IPv6 ND synchro | nization b                                          | etween     | vPC peers               |                    |                      |
| vPC advertise-pi                                 | 5 🗌 🕜 For Pr | imary VTEP IP Ad  | lvertiseme                                          | nt As Ne   | ext-Hop Of Prefix Route | es                 |                      |
| Enable the same vPC Domain I<br>for all vPC Pair |              | ecommended)       |                                                     |            |                         |                    |                      |
| vPC Domain I                                     | d            |                   |                                                     | ₿ vP       | PC Domain Id to be use  | d on all vPC pairs | 3                    |

## **Step 5** Click the **vPC** tab. Most of the fields are auto generated.

vPC Peer Link VLAN - Enter the VLAN ID used for the vPC peer link SVI in the existing fabric.

**vPC Peer Keep Alive option** – Choose the management or loopback option, as used in the existing fabric. If you want to use IP addresses assigned to the management port and the management VRF, choose management. If you use IP addresses assigned to loopback interfaces (and a non-management VRF), choose loopback.

If you only use IPv6 addresses on the management interface, you must use the loopback option.

During the transition, the switch configuration is not checked for the following fields in the vPC tab. The switch configurations will get updated if they are different.

vPC Auto Recovery Time - Specify the vPC auto recovery time-out period in seconds, as needed.

vPC Delay Restore Time - Specify the vPC delay restore period in seconds, as needed.

**vPC Peer Link Port Channel ID** - Specifies the Port Channel ID for a vPC Peer Link. By default, the value in this field is 500. Change the value based on your existing settings.

**vPC IPv6 ND Synchronize** – Enables IPv6 Neighbor Discovery synchronization between vPC switches. The check box is enabled by default. Clear the check box to disable the function as needed.

vPC advertise-pip - Select the check box to enable the Advertise PIP feature.

Note that the Advertise PIP feature is unsupported on switches with the Cisco NX-OS Release 7.0(3)I4(8b) and 7.0(4)I4(x) images.

**Enable the same vPC Domain Id for all vPC Pairs**: Enable the same vPC Domain ID for all vPC pairs. When you select this field, the **vPC Domain Id** field is editable.

vPC Domain Id - Specifies the vPC domain ID to be used on all vPC pairs.

**Step 6** Click the **Protocols** tab. Most of the fields are auto generated. You can update the fields if needed.

| General | Replication          | vPC                        | Protocols | Advanced              | Resou          | irces                                 | Manageability                                                                                                    | Bootstrap                         | Configuration Backup |  |  |
|---------|----------------------|----------------------------|-----------|-----------------------|----------------|---------------------------------------|----------------------------------------------------------------------------------------------------|-----------------------------------|----------------------|--|--|
| * Un    | derlay Routing Lo    | opback Id                  | 0         |                       |                | 0                                     | (Min:0, Max:1023)                                                                                                    |                                   |                      |  |  |
|         | Underlay VTEP Lo     |                            | 1         |                       |                | 0                                     | (Min:0, Max:1023)                                                                                                    |                                   |                      |  |  |
|         | Jnderlay Anycast L   |                            |           |                       |                | 0                                     | Used for vPC Peering in VXLANv6 Fabrics (Min:0, Max:1023)                                                                                                    |                                   |                      |  |  |
|         | -State Routing Pr    |                            | UNDERLAY  |                       |                | 0                                     |                                                                                                    |                                   |                      |  |  |
| Link    | _                    | PF Area Id                 | 0.0.0.0   |                       |                |                                       | OSPF Area Id in IP address format                                                                                                    |                                   |                      |  |  |
| F       | Enable OSPF Auth     |                            |           |                       |                |                                       |                                                                                                    |                                   |                      |  |  |
| -       | OSPF Authentica      |                            |           |                       |                | (Min:0, Max:255)                      |                                                                                                    |                                   |                      |  |  |
|         | OSPF Authent         |                            |           |                       |                |                                       | 3DES Encrypted                                                                                                    |                                   |                      |  |  |
|         |                      | -                          |           |                       |                |                                       |                                                                                                    | 1 d laval 2                       |                      |  |  |
|         |                      | IS-IS Level                |           |                       | , v            | 0                                     | Supported IS types: leve                                                                                                    | n-1, level-2                      |                      |  |  |
|         | Enable IS-IS Aut     |                            |           |                       |                | 0                                     |                                                                                                    |                                   |                      |  |  |
| IS-IS A | uthentication Keyc   |                            |           |                       |                | 0                                     | (1) 0 11 05505                                                                                                    |                                   |                      |  |  |
|         | IS-IS Authentica     | tion Key ID                |           |                       |                |                                       | (Min:0, Max:65535)                                                                                                    |                                   |                      |  |  |
|         | IS-IS Authent        |                            |           |                       |                | •                                     | Cisco Type 7 Encrypted                                                                                                    |                                   |                      |  |  |
|         | Enable BGP Auth      |                            |           |                       |                |                                       |                                                                                                    |                                   |                      |  |  |
|         | BGP Authent<br>Encry | ication Key<br>/ption Type |           |                       | $\blacksquare$ | 0                                     | BGP Key Encryption Typ                                                                                                    | oe: 3 - 3DES, 7 -                 | Cisco                |  |  |
|         | BGP Authent          | ication Key                |           |                       |                | 0                                     | Encrypted BGP Authent                                                                                                    | ication Key base                  | d on type            |  |  |
|         | E                    | nable BFD                  | 🗌 🕐 Va    | lid for IPv4 Underlay | only           |                                       |                                                                                                    |                                   |                      |  |  |
|         | Enable BFI           | D For iBGP                 |           |                       |                |                                       |                                                                                                    |                                   |                      |  |  |
|         | Enable BFD           | For OSPF                   |           |                       |                |                                       |                                                                                                    |                                   |                      |  |  |
|         | Enable BF            | D For ISIS                 |           |                       |                |                                       |                                                                                                    |                                   |                      |  |  |
|         | Enable B             | D For PIM                  |           |                       |                |                                       |                                                                                                    |                                   |                      |  |  |
|         | Enable BFD Aut       | hentication                |           |                       |                |                                       |                                                                                                    |                                   |                      |  |  |
|         | BFD Authentica       | tion Key ID                |           |                       |                | 0                                     |                                                                                                    |                                   |                      |  |  |
|         | BFD Authent          | ication Key                |           |                       |                | 0                                     | Encrypted SHA1 secret                                                                                                    | value                             |                      |  |  |
|         | iBGP Peer-Templ      | ate Config                 |           |                       |                | with<br>This<br>Note<br>stric<br>with | IBGP Peer-Template shi<br>'template peer' or 'templ<br>must have 2 leading spi<br>e ! All configs should<br>tly match 'show run' outp<br>respect to case and new | ate peer-session<br>aces.<br>put, | 1                    |  |  |
|         |                      |                            |           |                       |                |                                       |                                                                                                    |                                   | Save                 |  |  |

**Underlay Routing Loopback Id** - The loopback interface ID is populated as 0 since loopback0 is usually used for fabric underlay IGP peering purposes. This must match the existing configuration on the switches. This must be the same across all the switches.

**Underlay VTEP Loopback Id** - The loopback interface ID is populated as 1 since loopback1 is usually used for the VTEP peering purposes. This must match the existing configuration on the switches. This must be the same across all the switches where VTEPs are present.

**Link-State Routing Protocol Tag** - Enter the existing fabric's routing protocol tag in this field to define the type of network.

**OSPF** Area ID – The OSPF area ID of the existing fabric, if OSPF is used as the IGP within the fabric.

**Note** The OSPF or IS-IS authentication fields are enabled based on your selection in the **Link-State Routing Protocol** field in the **General** tab.

**Enable OSPF Authentication** – Select the check box to enable the OSPF authentication. Deselect the check box to disable it. If you enable this field, the **OSPF Authentication Key ID** and **OSPF Authentication Key** fields are enabled.

**OSPF** Authentication Key ID – Enter the OSPF authentication key ID.

**OSPF** Authentication Key - The OSPF authentication key must be the 3DES key from the switch.

**Note** Plain text passwords are not supported. Login to the switch, retrieve the OSPF authentication details.

You can obtain the OSPF authentication details by using the show run ospf command on your switch.

```
# show run ospf | grep message-digest-key
ip ospf message-digest-key 127 md5 3 c7c83ec78f38f32f3d477519630faf7b
```

In this example, the OSPF authentication key ID is **127** and the authentication key is **c7c83ec78f38f32f3d477519630faf7b**.

For information about how to configure a new key and retrieve it, see *Retrieving the Authentication Key*.

IS-IS Level - Select the IS-IS level from this drop-down list.

**Enable IS-IS Authentication** - Select the check box to enable IS-IS authentication. Deselect the check box to disable it. If you enable this field, the IS-IS authentication fields are enabled.

IS-IS Authentication Keychain Name - Enter the keychain name.

IS-IS Authentication Key ID - Enter the IS-IS authentication key ID.

**IS-IS Authentication Key** - Enter the Cisco Type 7 encrypted key.

Note Plain text passwords are not supported. Login to the switch, retrieve the IS-IS authentication details.

You can obtain the IS-IS authentication details by using the **show run** | **section "key chain"** command on your switch.

```
# show run | section "key chain"
key chain CiscoIsisAuth
key 127
key-string 7 075e731f
```

In this example, the keychain name is **CiscoIsisAuth**, the key ID is **127**, and the type 7 authentication key is **075e731f**.

**Enable BGP Authentication** - Select the check box to enable BGP authentication. Deselect the check box to disable it. If you enable this field, the **BGP Authentication Key Encryption Type** and **BGP Authentication Key** fields are enabled.

**BGP** Authentication Key Encryption Type – Choose the 3 for 3DES encryption type, and 7 for Cisco encryption type.

BGP Authentication Key - Enter the encrypted key based on the encryption type.

**Note** Plain text passwords are not supported. Login to the switch, retrieve the BGP authentication details.

You can obtain the BGP authentication details by using the **show run bgp** command on your switch.

```
# show run bgp
neighbor 10.2.0.2
remote-as 65000
password 3 sd8478fswerdfw3434fsw4f4w34sdsd8478fswerdfw3434fsw4f4w3
```

In this example, the BGP authentication key is displayed after the encryption type **3**.

Enable BFD feature - Select the check box to enable the BFD feature.

The BFD feature is disabled by default.

Make sure that the BFD feature setting matches with the switch configuration. If the switch configuration contains **feature bfd** but the BFD feature is not enabled in the fabric settings, config compliance generates diff to remove the BFD feature after brownfield migration. That is, **no feature bfd** is generated after migration.

From Cisco DCNM Release 11.3(1), BFD within a fabric is supported natively. The BFD feature is disabled by default in the Fabric Settings. If enabled, BFD is enabled for the underlay protocols with the default settings. Any custom required BFD configurations must be deployed via the per switch freeform or per interface freeform policies.

The following config is pushed after you select the **Enable BFD** check box:

feature bfd

For information about BFD feature compatibility, refer your respective platform documentation and for information about the supported software images, see *Compatibility Matrix for Cisco DCNM*.

**Enable BFD for iBGP:** Select the check box to enable BFD for the iBGP neighbor. This option is disabled by default.

**Enable BFD for OSPF:** Select the check box to enable BFD for the OSPF underlay instance. This option is disabled by default, and it is grayed out if the link state protocol is ISIS.

**Enable BFD for ISIS:** Select the check box to enable BFD for the ISIS underlay instance. This option is disabled by default, and it is grayed out if the link state protocol is OSPF.

**Enable BFD for PIM:** Select the check box to enable BFD for PIM. This option is disabled by default, and it is be grayed out if the replication mode is Ingress.

Here are the examples of the BFD global policies:

```
router ospf <ospf tag>
    bfd
router isis <isis tag>
    address-family ipv4 unicast
    bfd
ip pim bfd
router bgp <bgp asn>
    neighbor <neighbor ip>
    bfd
```

**Enable BFD Authentication:** Select the check box to enable BFD authentication. If you enable this field, the **BFD Authentication Key ID** and **BFD Authentication Key** fields are editable.

- BFD Authentication is not supported when the Fabric Interface Numbering field under the General tab is set to unnumbered. The BFD authentication fields will be grayed out automatically.
  - After you upgrade from DCNM Release 11.2(1) with BFD enabled to DCNM Release 11.3(1), the following configs are pushed to the switch:

```
no ip redirects
no ipv6 redirects
```

**BFD** Authentication Key ID: Specifies the BFD authentication key ID for the interface authentication. The default value is 100.

BFD Authentication Key: Specifies the BFD authentication key.

For information about how to retrieve the BFD authentication parameters, see *Retrieving the Authentication Key*.

**iBGP Peer-Template Config** – Add iBGP peer template configurations on the leaf switches and route reflectors to establish an iBGP session between the leaf switch and route reflector. Set this field based on switch configuration. If this field is blank, it implies that the iBGP peer template is not used. If the iBGP peer template is used, enter the peer template definition as defined on the switch. The peer template name on devices configured with BGP should be the same as defined here.

**Note** If you use the iBGP peer template, include the BGP authentication configuration in this template config field. Additionally, uncheck the Enable BGP Authentication check box to avoid duplicating the BGP configuration.

**Step 7** Click the **Advanced** tab. Most of the fields are auto generated.

| General   | Replication           | vPC                        | Protocols     | Advanced                        | Reso        | irces                                                                                                    | Manageability                                                                                                    | Bootstrap          | Configuration Backup        |  |  |
|-----------|-----------------------|----------------------------|---------------|---------------------------------|-------------|----------------------------------------------------------------------------------------------------|----------------------------------------------------------------------------------------------------|--------------------|-----------------------------|--|--|
|           | * VRF                 | Template                   | Default_VRF_  | Universal                       | •           | () D                                                                                                    | efault Overlay VRF Te                                                                                                    | mplate For Leafs   |                             |  |  |
|           | * Network             | Template                   | Default_Netwo | rk_Universal                    | V           | Default Overlay Network Template For Leafs                                                                                           |                                                                                                    |                    |                             |  |  |
|           | * VRF Extension       |                            |               |                                 | sal 🔻       | Default Overlay VRF Template For Borders                                                                                             |                                                                                                    |                    |                             |  |  |
| *.        |                       | -                          |               | Default_VRF_Extension_Universal |             |                                                                                                    |                                                                                                    |                    |                             |  |  |
| r.        | letwork Extension     | Template                   | Default_Netwo | rk_Extension_Un                 | iiversa *   | <ul> <li>Default Overlay Network Template For Borders</li> <li>For EVPN Multi-Site Support (Min:1, Max: 281474976710655).</li> </ul> |                                                                                                    |                    |                             |  |  |
|           |                       | Site Id                    |               |                                 |             | Por EVPN Multi-site Support (Min:1, Max: 281474976710655).<br>Defaults to Fabric ASN                                                 |                                                                                                    |                    |                             |  |  |
|           | * Intra Fabric Inte   | rface MTU                  | 9216          |                                 |             | <b>?</b> (/                                                                                                    | Min:576, Max:9216). M                                                                                                    | ust be an even n   | umber                       |  |  |
| *         | Layer 2 Host Inte     | rface MTU                  | 9216          |                                 |             |                                                                                                    | Min:1500, Max:9216). N                                                                                                    | Must be an even i  | number                      |  |  |
|           | * Power Su            | pply Mode                  | ps-redundant  |                                 |             | 🕐 D                                                                                                    | efault Power Supply M                                                                                                    | lode For The Fab   | pric                        |  |  |
|           | * Co                  | PP Profile                 | strict        |                                 |             |                                                                                                    | abric Wide CoPP Polic<br>ed when 'manual' is se                                                                                     |                    | oPP policy should be        |  |  |
|           | VTEP HoldD            | own Time                   | 180           |                                 |             |                                                                                                    |                                                                                                    |                    | lin:1, Max:1500) in seconds |  |  |
| Brown     | field Overlay Netw    |                            | Auto Net VN   | 1\$\$VNI\$\$_VLAN               | \$\$VLAN I  |                                                                                                    |                                                                                                    |                    |                             |  |  |
|           | Enable VX             | Format                     |               |                                 |             |                                                                                                    |                                                                                                    |                    |                             |  |  |
|           | Enable Ten            |                            | _             |                                 |             |                                                                                                    |                                                                                                    |                    |                             |  |  |
|           |                       | ble NX-API                 |               |                                 |             |                                                                                                    |                                                                                                    |                    |                             |  |  |
|           | Enable NX-AP          | l on HTTP                  |               |                                 |             |                                                                                                    |                                                                                                    |                    |                             |  |  |
| Enable I  | Policy-Based Rout     | ting (PBR)                 |               |                                 |             |                                                                                                    |                                                                                                    |                    |                             |  |  |
| Enab      | le Strict Config Co   | ompliance                  |               |                                 |             |                                                                                                    |                                                                                                    |                    |                             |  |  |
| E         | nable AAA IP Aut      | horization                 | 🗌 🕐 Enabl     | e only, when IP A               | uthorizatio | n is ena                                                                                                    | bled in the AAA Serve                                                                                                    | r                  |                             |  |  |
|           | Enable DCNM as        | Trap Host                  | ✓ ?           |                                 |             |                                                                                                    |                                                                                                    |                    |                             |  |  |
| *         | Greenfield Clean      | up Option                  | Disable       |                                 | ▼           |                                                                                                    | witch Cleanup Without<br>PreserveConfig=no                                                                                          | Reload             |                             |  |  |
| Enable Pr | ecision Time Prote    | ocol (PTP)                 |               |                                 |             |                                                                                                    | -                                                                                                    |                    |                             |  |  |
|           | PTP Source Lo         | oopback Id                 |               |                                 |             | (Min:0, Max:1023)                                                                                                    |                                                                                                    |                    |                             |  |  |
|           | PTP                   | Domain Id                  |               |                                 |             |                                                                                                    | lultiple Independent P1                                                                                                    |                    | lomains                     |  |  |
|           | Enable MPL            |                            |               |                                 |             | on a S                                                                                                    | Single Network (Min:0, I                                                                                                    | Max:127)           |                             |  |  |
|           |                       |                            |               |                                 |             | <b>0</b> U                                                                                                    | lsed for VXLAN to MPL                                                                                                    | .S SR/LDP Hand     | off                         |  |  |
|           | Underlay MPLS Lo      | oopback Id                 |               |                                 |             |                                                                                                    | , Max:1023)                                                                                                    |                    |                             |  |  |
| Enab      | le Default Queuin     | g Policies                 |               |                                 |             |                                                                                                    |                                                                                                    |                    |                             |  |  |
|           | N9K Cloud Scal<br>Que | le Platform<br>uing Policy |               |                                 | V           |                                                                                                    | ueuing Policy for all 92<br>switches in the fabric                                                                                  | 2xx, -EX, -FX, -FX | (2                          |  |  |
|           | N9K R-Serie<br>Quei   | es Platform<br>uing Policy |               |                                 | ▼           |                                                                                                    | ueuing Policy for all R-<br>es in the fabric                                                                                        | Series             |                             |  |  |
|           |                       | K Platform<br>uing Policy  |               |                                 | ▼           |                                                                                                    | ueuing Policy for all ot<br>es in the fabric                                                                                        | her                |                             |  |  |
|           | Leaf Freefo           |                            |               |                                 | 1           | N<br>strictly<br>with re<br>Any m                                                                                                    | lote ! All configs should<br>r match 'show run' outp<br>rspect to case and new<br>ismatches will yield<br>ected diffs during deplo  | out,<br>vlines.    |                             |  |  |
|           | Spine Freefo          | rm Config                  |               |                                 | 1.          | strictly<br>with re<br>Any m                                                                                                    | lote ! All configs should<br>/ match 'show run' outp<br>espect to case and nev<br>hismatches will yield<br>pected diffs during depl | out,<br>vlines.    |                             |  |  |
| Intra-fai | pric Links Addition   | nal Config                 |               |                                 |             | strictly<br>with re<br>Any mi                                                                                                    | ote ! All configs should<br>match 'show run' outpu<br>spect to case and new<br>ismatches will yield<br>acted diffs during deplo     | ut,<br>lines.      |                             |  |  |

**VRF Template** and **VRF Extension Template**: Specifies the VRF template for creating VRFs, and the VRF extension template for enabling VRF extension to other fabrics.

**Network Template** and **Network Extension Template**: Specifies the network template for creating networks, and the network extension template for extending networks to other fabrics.

You must not change the templates when migrating. Only the Universal templates are supported for overlay migration.

**Site ID** - The ID for this fabric if you are moving this fabric within an MSD. You can update this field post-migration.

**Intra Fabric Interface MTU** - Specifies the MTU for the intra fabric interface. This value should be an even number.

**Layer 2 Host Interface MTU** - Specifies the MTU for the layer 2 host interface. This value should be an even number.

**Power Supply Mode** - Choose the appropriate power supply mode.

**CoPP Profile** - Choose the Control Plane Policing (CoPP) profile policy used in the existing fabric. By default, the strict option is populated.

VTEP HoldDown Time - Specifies the NVE source interface hold down time.

**Brownfield Overlay Network Name Format**: Enter the format to be used to build the overlay network name during a brownfield import or migration. The network name should not contain any white spaces or special characters except underscore (\_) and hyphen (-). The network name must not be changed once the brownfield migration has been initiated. See the *Creating Networks for the Standalone Fabric* section for the naming convention of the network name. The syntax is [<string> | \$\$VLAN\_ID\$\$] \$\$VNI\$\$ [<string>| \$\$VLAN\_ID\$\$] and the default value is Auto\_Net\_VNI\$\$VNI\$\$ VLAN\$VLAN\_ID\$\$. When you create networks, the name is generated according to the syntax you specify. The following table describes the variables in the syntax.

| Variables         | Description                                                                                                    |
|-------------------|----------------------------------------------------------------------------------------------------|
| \$\$VNI\$\$       | Specifies the network VNI ID found in the switch configuration. This is a mandatory keyword required to create unique network names.                           |
| \$\$VLAN_ID\$\$   | Specifies the VLAN ID associated with the network.                                                                                                    |
| \$VLAN_ID\$\$     | VLAN ID is specific to switches, hence DCNM will<br>pick the VLAN ID from one of the switches, where<br>the network is found, randomly and use it in the name. |
|                   | We recommend not to use this unless the VLAN ID is consistent across the fabric for the VNI.                                                                   |
| <string></string> | This variable is optional and you can enter any number<br>of alphanumeric characters that meet the network<br>name guidelines.                                 |

Example overlay network name: Site\_VNI12345\_VLAN1234

**Note** Ignore this field for greenfield deployments. The **Brownfield Overlay Network Name Format** applies for the following brownfield imports:

- CLI-based overlays
- Configuration profile-based overlay where the configuration profiles were created in Cisco DCNM Release

10.4(2).

Enable VXLAN OAM - Enables the VXLAM OAM function for existing switches.

This is enabled by default. Clear the check box to disable VXLAN OAM function.

If you want to enable the VXLAN OAM function on specific switches and disable on other switches in the fabric, you can use freeform configurations to enable OAM and disable OAM in the fabric settings.

**Note** The VXLAN OAM feature in Cisco DCNM is only supported on a single fabric or site.

Note that the NGOAM feature is unsupported on switches with the Cisco NX-OS Release 7.0(3)I4(8b) and 7.0(4)I4(x) images.

**Enable Tenant DHCP** – Select the check box to enable the tenant DHCP support.

**Note** Ensure that **Enable Tenant DHCP** is enabled before enabling DHCP related parameters in the overlay profiles.

Enable NX-API - Specifies enabling of NX-API.

Enable NX-API on HTTP - Specifies enabling of NX-API on HTTP.

**Enable Policy-Based Routing (PBR)** - Select this check box to enable routing of packets based on the specified policy. For information on Layer 4-Layer 7 service, refer Layer 4-Layer 7 Service.

**Enable Strict Config Compliance** - Enable the Strict Config Compliance feature by selecting this check box. By default, this feature is disabled. For more information, refer *Strict Configuration Compliance*.

**Note** If Strict Config Compliance is enabled in a fabric, you cannot deploy Network Insights for Resources on Cisco DCNM.

**Enable AAA IP Authorization** - Enables AAA IP authorization, when IP Authorization is enabled in the AAA Server.

**Greenfield Cleanup Option** – Enable or disable the switch cleanup option for Greenfield switches. This is applicable post-migration when new switches are added.

**Enable Precision Time Protocol (PTP)**: Enables PTP across a fabric. When you select this check box, PTP is enabled globally and on core-facing interfaces. Additionally, the **PTP Source Loopback Id** and **PTP Domain Id** fields are editable. For more information, see *Precision Time Protocol for Easy Fabric in Cisco DCNM LAN Fabric Configuration Guide*.

**PTP Source Loopback Id**: Specifies the loopback interface ID Loopback that is used as the Source IP Address for all PTP packets. The valid values range from 0 to 1023. The PTP loopback ID cannot be the same as RP, Phantom RP, NVE, or MPLS loopback ID. Otherwise, an error will be generated. The PTP loopback ID can be the same as BGP loopback or user-defined loopback which is created from DCNM.

If the PTP loopback ID is not found during **Save & Deploy**, the following error is generated:

Loopback interface to use for PTP source IP is not found. Please create PTP loopback interface on all the devices to enable PTP feature.

**PTP Domain Id**: Specifies the PTP domain ID on a single network. The valid values range from 0 to 127.

**Enable MPLS Handoff**: Select the check box to enable the MPLS Handoff feature. For more information, see Border Provisioning Use Case in VXLAN BGP EVPN Fabrics - MPLS SR and LDP Handoff.

Note: For the brownfield import, you need to select the **Enable MPLS Handoff** feature. Most of the IFC configuration will be captured in **switch\_freeform**.

Underlay MPLS Loopback Id: Specifies the underlay MPLS loopback ID. The default value is 101.

**Enable Default Queuing Policies**: Check this check box to apply QoS policies on all the switches in this fabric. To remove the QoS policies that you applied on all the switches, uncheck this check box, update all the configurations to remove the references to the policies, and save and deploy. From Cisco DCNM Release 11.3(1), pre-defined QoS configurations are included that can be used for various Cisco Nexus 9000 Series Switches. When you check this check box, the appropriate QoS configurations are pushed to the switches in the fabric. The system queuing is updated when configurations are deployed to the switches. You can perform the interface marking with defined queuing policies, if required, by adding the required configuration to the per interface freeform block.

Review the actual queuing policies by opening the policy file in the template editor. From Cisco DCNM Web UI, choose **Control > Template Library**. Search for the queuing policies by the policy file name, for example, **queuing\_policy\_default\_8q\_cloudscale**. Choose the file and click the **Modify/View template** icon to edit the policy.

See the Cisco Nexus 9000 Series NX-OS Quality of Service Configuration Guide for platform specific details.

**N9K Cloud Scale Platform Queuing Policy**: Choose the queuing policy from the drop-down list to be applied to all Cisco Nexus 9200 Series Switches and the Cisco Nexus 9000 Series Switches that ends with EX, FX, and FX2 in the fabric. The valid values are **queuing\_policy\_default\_4q\_cloudscale** and **queuing\_policy\_default\_8q\_cloudscale**. Use the **queuing\_policy\_default\_4q\_cloudscale** policy for FEXes. You can change from the **queuing\_policy\_default\_4q\_cloudscale** policy to the **queuing policy default 8q cloudscale** policy only when FEXes are offline.

**N9K R-Series Platform Queuing Policy**: Choose the queuing policy from the drop-down list to be applied to all Cisco Nexus switches that ends with R in the fabric. The valid value is **queuing\_policy\_default\_r\_series**.

**Other N9K Platform Queuing Policy**: Choose the queuing policy from the drop-down list to be applied to all other switches in the fabric other than the switches mentioned in the above two options. The valid value is **queuing\_policy\_default\_other**.

Leaf Freeform Config and Spine Freeform Config - You can enter these fields after fabric transitioning is complete, as needed.

Intra-fabric Links Additional Config - You can enter this field after fabric transitioning is complete, as needed.

**Step 8** Click the **Resources** tab.

| General Replication vPC                  | Protocols       | Advanced             | Reso       | urces                                                       | Manageability                                               | Bootstrap          | Configuration Backup        |  |  |  |
|------------------------------------------|-----------------|----------------------|------------|-------------------------------------------------------------|-------------------------------------------------------------|--------------------|-----------------------------|--|--|--|
| Manual Underlay IP Address<br>Allocation |                 | ing this will disabl | le Dynamic | c Underla                                                   | ay IP Address Allocatio                                     | ns                 |                             |  |  |  |
| * Underlay Routing Loopback IF<br>Range  |                 |                      |            | W Typically Loopback0 IP Address Range                      |                                                             |                    |                             |  |  |  |
| * Underlay VTEP Loopback IP Range        | 10.3.0.0/22     |                      |            | ? Typically Loopback1 IP Address Range                      |                                                             |                    |                             |  |  |  |
| * Underlay RP Loopback IP Range          | 10.254.254.0/24 |                      |            | ② Anycast or Phantom RP IP Address Range                    |                                                             |                    |                             |  |  |  |
| * Underlay Subnet IP Range               | 10.4.0.0/16     |                      |            | ② Address range to assign Numbered and Peer Link SVI IPs    |                                                             |                    |                             |  |  |  |
| Underlay MPLS Loopback IP Range          |                 |                      |            | 🕜 Us                                                        | f                                                           |                    |                             |  |  |  |
| Underlay Routing Loopback IPv6<br>Range  |                 |                      |            | <b>О</b> Тур                                                | pically Loopback0 IPv6                                      | Address Range      |                             |  |  |  |
| Underlay VTEP Loopback IPv6<br>Range     |                 |                      |            | Typically Loopback1 and Anycast Loopback IPv6 Address Range |                                                             |                    |                             |  |  |  |
| Underlay Subnet IPv6 Range               |                 |                      |            |                                                             | IPv6 Address range to assign Numbered and Peer Link SVI IPs |                    |                             |  |  |  |
| BGP Router ID Range for IPv6<br>Underlay |                 |                      |            | 0                                                           |                                                             |                    |                             |  |  |  |
| * Layer 2 VXLAN VNI Range                | 30000-49000     |                      |            | 🕜 Ov                                                        | erlay Network Identifie                                     | r Range (Min:1, N  | fax:16777214)               |  |  |  |
| * Layer 3 VXLAN VNI Range                | 50000-59000     |                      |            | 🕜 Ov                                                        | rerlay VRF Identifier Ra                                    | ange (Min:1, Max:  | 16777214)                   |  |  |  |
| * Network VLAN Range                     | 2300-2999       |                      |            | 🕜 Pe                                                        | r Switch Overlay Netw                                       | ork VLAN Range     | (Min:2, Max:3967)           |  |  |  |
| * VRF VLAN Range                         | 2000-2299       |                      |            | 🕜 Pe                                                        | r Switch Overlay VRF                                        | VLAN Range (Mir    | 1:2, Max:3967)              |  |  |  |
| * Subinterface Dot1q Range               | 2-511           |                      |            | 🕜 Pe                                                        | r Border Dot1q Range                                        | For VRF Lite Con   | nectivity (Min:2, Max:4093) |  |  |  |
| * VRF Lite Deployment                    | Manual          |                      | ▼          | 🕐 VR                                                        | RF Lite Inter-Fabric Cor                                    | nnection Deploym   | ent Options                 |  |  |  |
| * VRF Lite Subnet IP Range               | 10.33.0.0/16    |                      |            | 🕜 Ad                                                        | dress range to assign                                       | P2P Interfabric Co | onnections                  |  |  |  |
| * VRF Lite Subnet Mask                   | 30              |                      |            | 🕜 (M                                                        | in:8, Max:31)                                               |                    |                             |  |  |  |
| * Service Network VLAN Range             | 3000-3199       |                      |            | 🕜 Pe                                                        | r Switch Overlay Servi                                      | ce Network VLAN    | Range (Min:2, Max:3967)     |  |  |  |
| * Route Map Sequence Number Range        | 1-65534         |                      |            | <b>(</b> M                                                  | in:1, Max:65534)                                            |                    |                             |  |  |  |

**Manual Underlay IP Address Allocation** – *Do not* select this check box if you are transitioning your VXLAN fabric management to DCNM.

Review the ranges and ensure they are consistent with the existing fabric. The migration will honor the existing resources as found on the fabric. The range settings apply to post migration allocation.

Underlay Routing Loopback IP Range - Specifies loopback IP addresses for the protocol peering.

Underlay VTEP Loopback IP Range - Specifies loopback IP addresses for VTEPs.

Underlay RP Loopback IP Range - Specifies the anycast or phantom RP IP address range.

Underlay Subnet IP Range - IP addresses for underlay P2P routing traffic between interfaces.

Layer 2 VXLAN VNI Range and Layer 3 VXLAN VNI Range - Specifies the VXLAN VNI IDs for the fabric.

Network VLAN Range and VRF VLAN Range - VLAN ranges for the Layer 3 VRF and overlay network.

Subinterface Dot1q Range - Specifies the subinterface range when L3 sub interfaces are used.

**VRF Lite Deployment** - Specify the VRF Lite method for extending inter fabric connections.

If you select Manual, the VRF Lite subnet details are required so that the resource manager can reserve the address space.

If you select Back2BackOnly, ToExternalOnly, or Both, then the VRF Lite subnet fields are enabled.

**VRF Lite Subnet IP Range** and **VRF Lite Subnet Mask** – These fields are populated with the DCI subnet details. Update the fields as needed.

The values shown in your screen are automatically generated. If you want to update the IP address ranges, VXLAN Layer 2/Layer 3 network ID ranges or the VRF/Network VLAN ranges, ensure the following:

- **Note** When you update a range of values, ensure that it does not overlap with other ranges. You should only update one range of values at a time. If you want to update more than one range of values, do it in separate instances. For example, if you want to update L2 and L3 ranges, you should do the following.
  - a. Update the L2 range and click Save.
  - **b.** Click the **Edit Fabric** option again, update the L3 range and click **Save**.

**Service Network VLAN Range** - Specifies a VLAN range in the Service Network VLAN Range field. This is a per switch overlay service network VLAN range. The minimum allowed value is 2 and the maximum allowed value is 3967.

**Route Map Sequence Number Range** - Specifies the route map sequence number range. The minimum allowed value is 1 and the maximum allowed value is 65534.

The remaining tabs do not require updates. However, their purpose is mentioned.

**Step 9** Click the **Manageability** tab.

Enter the DNS, NTP, AAA, or syslog servers' IP address, VRF, and other applicable information matching the switch configuration. If there are more than two servers for these features, add the configurations of the additional servers to the **Leaf Freeform Config** and **Spine Freeform Config** fields in the **Advanced** tab.

- **Note** If AAA configs are not specified in the fabric settings, **switch\_freeform** PTI with source as **UNDERLAY\_AAA** and description as **DCNM Extra AAA Configurations** will be created.
- **Step 10** Click the **Bootstrap** tab. Update the fields in this tab post transition, when new switches are added to the fabric.
- **Step 11** Click the **Configuration Backup** tab. Leave the fields in this tab blank. You can update post transition.
- **Step 12** Click **Save** after filling and updating relevant information. A note appears briefly at the bottom right part of the screen, indicating that the fabric is created. When a fabric is created, the fabric page comes up. The fabric name appears at the top left part of the screen.

The **Actions** panel at the left part of the screen allows you to perform various functions. One of them is the **Add switches** option to add switches to the fabric. After you create a fabric, you should add fabric devices. The process is explained next:

# Adding Switches and Transitioning VXLAN Fabric Management to DCNM

Let us discover and add switches to the newly created fabric.

I

|        | Procedure                          |                      |
|--------|------------------------------------|----------------------|
| Step 1 | Click Add Switches in t            | the <b>Actions</b> n |
|        | Actions                            | -                    |
|        | + - 53                             | $\sim$               |
|        | Tabular view                       |                      |
|        | C Refresh topology                 | /                    |
|        | Save layout                        |                      |
|        | X Delete saved lay                 | out                  |
|        | Custom saved layo                  | out 🔻                |
|        | <ul> <li>Restore Fabric</li> </ul> |                      |
|        | Ø Re-sync Fabric                   |                      |
|        | + Add switches                     |                      |
|        | Settings                           |                      |

**Step 2** Under the **Discover Existing Switches** tab, enter the IP address of the switch in the **Seed IP** field. Enter the username and password of the switches that you want to discover.

# Procedure

×

### Inventory Management

| Discover Existing Swi   | itches PowerOn Auto Provisioning (POAP)                                      |      |
|-------------------------|------------------------------------------------------------------------------|------|
| Discovery Information   | Scan Details                                                                 |      |
| Seed IP                 | 80.80.80.64<br><i>Ex: "2.2.2.20"; "10.10.10.40-60"; "2.2.2.20, 2.2.2.21"</i> |      |
| Authentication Protocol | MD5                                                                          |      |
| Username                | admin                                                                        |      |
| Password                |                                                                              |      |
| Max Hops                | 2 hop(s)                                                                     |      |
| Preserve Config         | no yes<br>Selecting 'no' will clean up the configuration on switch(es)       | ls − |
| Start discovery         |                                                                              |      |

By default, the value in the **Max Hops** field is **2**. The switch with the specified IP address and the switches that are 2 hops from it will be populated after the discovery is complete.

Make sure that the Preserve Config toggle button is set to yes.

The yes setting means that the current configuration of the switches will be retained.

**Important** - Ensure that the Preserve Config field remains set to **yes**. Selecting **no** can cause significant configuration loss and fabric disruption.

The POAP tab is only used for adding new switches to the fabric. Use the tab only after migrating your existing fabric to DCNM.

### Step 3 Click Start discovery.

X

### Inventory Management

| Discover Existing Swit  | ches PowerOn Auto Provisioning (POAF                                   |
|-------------------------|------------------------------------------------------------------------|
| Discovery Information   | Scan Details                                                           |
| Seed IP                 | 80.80.80.64<br>Ex: *2.2.2.20*; * 10.10.10.40-60*; *2.2.2.20, 2.2.2.21* |
| Authentication Protocol | MD5                                                                    |
| Username                | admin                                                                  |
| Password                |                                                                        |
| Max Hops                | 2 hop(s)                                                               |
| Preserve Config         | no yes<br>Selecting 'no' will clean up the configuration on switch(es) |
| Start discovery         | Selecting 'no' will clean up the configuration on switch(es)           |

The switch with the specified IP address and switches up to two hops away (depending on the setting of Max Hops) from it are populated in the Scan Details section.

**Step 4** Check the check box next to the switches that have to be imported into the fabric and click **Import into fabric**.

It is best practice to discover multiple switches at the same time in a single attempt. The switches must be cabled and connected to the DCNM server and the switch status must be manageable.

If switches are imported in multiple attempts, then all the switches must be added to the fabric before you make any changes to the fabric, that is, before you click **Save & Deploy**.

X

# Inventory Management

|              | na    | Scan Details | ve Config selection i | o (woo)     |            |           | 200 13   |
|--------------|-------|--------------|-----------------------|-------------|------------|-----------|----------|
| Bac          | k     | Note: Preser | ve Contig selection i | s yes:      |            | Import in | o fabric |
|              |       |              |                       |             | Show All   |           | • •      |
| $\checkmark$ | Name  | IP Address   | Model                 | Version     | Status     | Progress  |          |
| ~            | n9k13 | 80.80.80.63  | N9K-C939              | 7.0(3)17(6) | manageable |           |          |
| $\checkmark$ | n9k8  | 80.80.80.58  | N9K-C939              | 7.0(3)17(6) | manageable |           |          |
| $\checkmark$ | n9k12 | 80.80.80.62  | N9K-C939              | 7.0(3)17(6) | manageable |           |          |
| $\checkmark$ | n9k7  | 80.80.80.57  | N9K-C939              | 7.0(3)17(6) | manageable |           |          |
| $\checkmark$ | n9k14 | 80.80.80.64  | N9K-C921              | 7.0(3)17(6) | manageable |           |          |

# Step 5 Click Import into fabric.

The switch discovery process is initiated. The **Progress** column displays progress for all the selected switches. It displays **done** for each switch after completion.

**Note** You should not close the screen and try to import switches again until all selected switches are imported or an error message comes up.

If an error message comes up, close the screen. The fabric topology screen comes up. The error messages are displayed at the top-right part of the screen. Resolve the errors and initiate the import process again by clicking **Add Switches** in the **Actions** panel.

**Step 6** After a successful import, the progress bar shows **Done** for all the switches. Click **Close**.

L

V

| Discover Existing S   | Switches PowerOn | Auto Provisioning | g (POAP)    |            |          |     |
|-----------------------|------------------|-------------------|-------------|------------|----------|-----|
| Discovery Information | Scan Details     |                   |             |            |          |     |
| Back                  |                  | Import i          | nto fabric  |            |          |     |
|                       |                  |                   |             | Show All   |          | • • |
| Name                  | IP Address       | Model             | Version     | Status     | Progress |     |
| ✓ n9k13               | 80.80.80.63      | N9K-C939          | 7.0(3)17(6) | manageable | done     |     |
| ✓ n9k8                | 80.80.80.58      | N9K-C939          | 7.0(3)17(6) | manageable | done     |     |
| ✓ n9k12               | 80.80.80.62      | N9K-C939          | 7.0(3)17(6) | manageable | done     |     |
| ✓ n9k7                | 80.80.80.57      | N9K-C939          | 7.0(3)17(6) | manageable | done     |     |
| ✓ n9k14               | 80.80.80.64      | N9K-C921          | 7.0(3)17(6) | manageable | done     |     |
|                       |                  |                   |             |            |          |     |
|                       |                  |                   |             |            |          |     |
|                       |                  |                   | Close       |            |          |     |

After closing the window, the fabric topology window comes up again. The switch is in Migration Mode now, and the Migration mode label is displayed on the switch icons.

At this point, you must not try to add Greenfield or *new* switches. Support is not available for adding new switches during the migration process. It might lead to undesirable consequences for your network. However, you can add a new switch after the migration process is complete.

**Step 7** After all the network elements are discovered, they are displayed in the **Fabric Builder** window in a connected topology. Each switch is assigned the **Leaf** role by default.

# Inventory Management

| e | Cisco Data Center Network Manager                                                                                                    |           | SCOPE: VXLAN-EVPN                             | 🔻 🕜 admin 🏠           |
|---|----------------------------------------------------------------------------------------------------|-----------|-----------------------------------------------|-----------------------|
| ÷ | Fabric Builder: VXLAN-EVPN                                                                                                    |           |                                               | Save & Deploy         |
|   | Actions   +   -   1   Tabular view   2   Refresh topology   3   Save layout   *   Delete saved layout   Herarchical   *   P Restore Fabric   *   Add switches   *   Fabric Settings | n9k7 n9k8 | n9k12 n9k13 n9k<br>m9k13-fex-101              |                       |
|   |                                                                                                    |           | Pending In Sync/Success Out-of-Sync/Failed In | Progress 🔲 Unknown/NA |

The switch discovery process might fail for a few switches, and the Discovery Error message is displayed. However, such switches are still displayed in the fabric topology. You should remove such switches from the fabric (Right-click the switch icon and click **Discovery** > **Remove** from fabric), and import them again.

You should not proceed to the next step until all switches in the existing fabric are discovered in DCNM.

If you choose the Hierarchical layout for display (in the Actions panel), the topology automatically gets aligned as per role assignment, with the leaf switches at the bottom, the spine switches connected on top of them, and the border switches at the top.

- **Note** The supported roles for switches with the Cisco NX-OS Release 7.0(3)I4(8b) and 7.0(4)I4(x) images are Border Leaf, Border Spine, Leaf, and Spine
- **Step 8** Right-click the **n9k-7** switch, select **Set Role**, and choose **Border** from the **Roles** drop-down list.

| - Fabric Builder: VXLAN-E |
|---------------------------|
| Actions -                 |
|                           |
| + - 53 🖒                  |
| ■ Tabular view            |
| C. D. L. L.               |
| Ø Refresh topology        |
| Save layout               |
| X Delete saved layout     |
| Hierarchical              |
|                           |
| Restore Fabric            |
| Ø Re-sync Fabric          |
| + Add switches            |
| Fabric Settings           |
| w Fabric Settings         |
|                           |
|                           |
|                           |

Similarly, set the Spine role for the n9k-14 and n9k-8 spine switches.

**Note** You need to manually create a vPC pairing when the L3 keep alive is configured on the switches. Otherwise, the vPC configuration is automatically picked up from the switches.

| Data Cente                                                                                                    | er Network Manager |                                                                                                    | SCOPE: | VXLAN-EVPN | 🕶 🕜 admin 🌣   |
|----------------------------------------------------------------------------------------------------|--------------------|----------------------------------------------------------------------------------------------------|--------|------------|---------------|
| ← Fabric Builder: VXLAN                                                                                                    | -EVPN              |                                                                                                    |        |            | Save & Deploy |
| Actions       -         +       -       53       ∞         Image: Tabular view       Image: Tabular view       Image: Tabular view       Image: Tabular view         Image: Tabular view       Image: Tabular view       Image: Tabular view       Image: Tabular view       Image: Tabular view         Image: Tabular view       Image: Tabular view       Image: Ta |                    | riska<br>ngk/2<br>ngk/13<br>jugk/13<br>jug |        |            |               |
|                                                                                                    |                    |                                                                                                    |        |            |               |

Pending In Sync/Success Out-of-Sync/Failed In Progress Unknown/NA

**vPC Pairing** - The vPC pairing must be done for switches where the Layer 3 vPC peer-keep alive is used. The vPC configuration is automatically picked up from the switches when the vPC peer keep alive is established through the management option. This pairing reflects in the GUI only after the migration is complete.

a. Right-click the switch icon and click vPC Pairing to set a vPC switch pair.

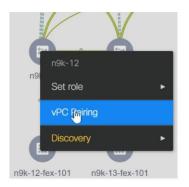

The Select vPC peer screen comes up. It lists potential vPC peer switches.

**b.** Select the appropriate switch and click OK. The fabric topology comes up again. The vPC pair is formed now.

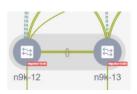

**Note** Check if you have added all switches from the current fabric. If you have missed adding switches, add them now. Once you are certain that you have imported all existing switches, move to the next step, the Save and Deploy option.

### Step 9 Click Save & Deploy.

When you click **Save & Deploy**, DCNM obtains switch configurations and populates the state of every switch from the current running config to the current expected config, which is the intended state maintained in DCNM.

The Saving Fabric Configuration message comes up immediately. This indicates that overlay and underlay network migration, and switch and port channel settings migration to DCNM is initiated.

If there are configuration mismatches, error messages are displayed. Update changes in the fabric settings or the switch configuration as needed, and click Save and Deploy again.

After the migration of underlay and overlay networks, the Configuration Deployment screen comes up.

- The brownfield migration requires best practices to be followed on the existing fabric such as maintain consistency of the overlay configurations. For more information, see Guidelines and Limitations.
  - Any errors or inconsistencies that are found during the migration is reported in fabric errors. The switches continue to remain in the Migration mode. You should fix these errors and complete the migration again by clicking **Save & Deploy** until no errors are reported.
- **Step 10** After the configurations are generated, review them by clicking the links in the **Preview Config** column.

X

| Switch Name | IP Address  | Switch Serial | Preview Config | Status      | Re-sync | Progress |
|-------------|-------------|---------------|----------------|-------------|---------|----------|
| 19k12       | 80.80.80.62 | SAL18422FX8   | 2405 lines     | Out-of-sync | -       | 100%     |
| 19k13       | 80.80.80.63 | SAL18422FXE   | 2405 lines     | Out-of-sync | -       | 100%     |
| 19k7        | 80.80.80.57 | SAL1833YM64   | 2200 lines     | Out-of-sync | -       | 100%     |
| 19k14       | 80.80.80.64 | SAL2016NXXB   | 2 lines        | Out-of-sync | -       | 100%     |
| 19k8        | 80.80.80.58 | SAL1833YM0V   | 3 lines        | Out-of-sync | -       | 100%     |

### **Config Deployment**

We strongly recommend that you preview the configuration before proceeding to deploy it on the switches. Click the Preview Config column entry. The Config Preview screen comes up. It lists the pending configurations on the switch.

The Side-by-side Comparison tab displays the running configuration and expected configuration side-by-side.

The **Pending Config** tab displays the set of configurations that need to be deployed on a switch in order to go from the current running configuration to the current expected or intended configuration.

The **Pending Config** tab may show many config lines that will be deployed to the switches. Typically, on a successful brownfield import, these lines correspond to the configuration profiles pushed to the switches for a overlay network configuration. Note that the existing network and VRF-related overlay configurations are not removed from the switches.

The configuration profiles are DCNM required constructs for managing the VXLAN configurations on the switches. During the Brownfield import process, they capture the same information as the original VXLAN configurations already present on the switches. In the following image, the configuration profile with **vlan 160** is applied.

×

X

Config Preview - Switch 80.80.80.62

As part of the import process, after the configuration profiles are applied, the original CLI based configuration references will be removed from the switches. These are the 'no' CLIs that will be seen towards the end of the diffs. The VXLAN configurations on the switches will be persisted in the configuration profiles. In the following image, you can see that the configurations will be removed, specifically, **no vlan 160**.

Config Preview - Switch 80.80.80.62

| Pending Config       | Side-by-side Comparison |
|----------------------|-------------------------|
| no vlan 160          |                         |
| no vlan 159          |                         |
| no vlan 158          |                         |
| no vlan 157          |                         |
| no vlan 156          |                         |
| no vlan 155          |                         |
| no vlan 154          |                         |
| no vlan 126          |                         |
| no vlan 125          |                         |
| no vlan 124          |                         |
| no vlan 122          |                         |
| no vlan 1141         |                         |
| no vlan 10           |                         |
| no interface Vlan9   |                         |
| no interface Vlan899 |                         |
| no interface Vlan84  |                         |
| no interface Vlan820 |                         |
| no interface Vlan819 |                         |
| no interface Vlan818 |                         |
| no interface Vlan817 |                         |
| no interface Vlan816 |                         |
| no interface Vlan815 |                         |
| no interface Vlan814 |                         |
| no interface Vlan813 |                         |

The Side-by-side Comparison tab displays the Running Config and Expected Config on the switch.

- **Step 11** Close the **Config Preview Switch** window after reviewing the configurations.
- **Step 12** Click **Deploy Config** to deploy the pending configuration onto the switches.

×

| Switch Name | IP Address  | Status    | Status Description    | Progress |
|-------------|-------------|-----------|-----------------------|----------|
| n9k14       | 80.80.80.64 | COMPLETED | Deployed successfully | 100%     |
| n9k8        | 80.80.80.58 | COMPLETED | Deployed successfully | 100%     |
| n9k12       | 80.80.80.62 | COMPLETED | Deployed successfully | 100%     |
| n9k7        | 80.80.80.57 | COMPLETED | Deployed successfully | 100%     |
| n9k13       | 80.80.80.63 | COMPLETED | Deployed successfully | 100%     |

### **Config Deployment**

If the Status column displays FAILED, investigate the reason for failure to address the issue.

The progress bar shows **100%** for each switch. After correct provisioning and successful configuration compliance, close the screen.

In the fabric topology screen that comes up, all imported switch instances are displayed in green color, indicating successful configuration. Also, the **Migration Mode** label is not displayed on any switch icon.

DCNM has successfully imported a VXLAN-EVPN fabric.

| 8 | Cisco Data Center Network Manager                                                                                                    |               | SCOPE: VXLAN-EVPN 🔻 🕜 admin 🏠                                     |
|---|----------------------------------------------------------------------------------------------------|---------------|-------------------------------------------------------------------|
| ÷ | Fabric Builder: VXLAN-EVPN                                                                                                    |               | Save & Deploy                                                     |
| , | Actions –<br>+ – 53 Č                                                                                                    | E3<br>r&ky    |                                                                   |
|   | Tabular view  Tabular view  T |               |                                                                   |
|   | X Delete saved layout<br>Hierarchical v                                                                                                    | nska risk 114 |                                                                   |
|   | Restore Fabric     Ø Re-sync Fabric                                                                                                    | 19k 12 n9k13  |                                                                   |
|   | Add switches     Fabric Settings                                                                                                    |               |                                                                   |
|   |                                                                                                    | n9k13-fex-101 |                                                                   |
|   |                                                                                                    |               | Pending In Sync/Success Out-of-Sync/Failed In Progress Unknown/NA |

**Post-transitioning of VXLAN fabric management to DCNM** - This completes the transitioning process of VXLAN fabric management to DCNM. Now, you can add new switches and provision overlay networks for your fabric. For details, refer the respective section in the Fabrics topic in the configuration guide.

### **Fabric Options**

- **Tabular View** By default, the switches are displayed in the topology view. Use this option to view switches in the tabular view.
- Refresh topology Allows you to refresh the topology.
- Save Layout Saves a custom view of the topology. You can create a specific view in the topology and save it for ease of use.
- Delete saved layout Deletes the custom view of the topology
- Topology views You can choose between Hierarchical, Random and Custom saved layout display options.
  - Hierarchical Provides an architectural view of your topology. Various Switch Roles can be defined that draws the nodes on how you configure your CLOS topology.
  - Random Nodes are placed randomly on the screen. DCNM tries to make a guess and intelligently
    place nodes that belong together in close proximity.
  - Custom saved layout You can drag nodes around to your liking. Once you have the positions as how you like, you can click Save Layout to remember the positions. Next time you come to the topology, DCNM will draw the nodes based on your last saved layout positions.
- **Restore Fabric** Allows you to restore the fabric to a prior DCNM configuration state (one month back, two months back, and so on). For more information, see the *Restore Fabric* section.
- Backup Now: You can initiate a fabric backup manually by clicking Backup Now. Enter a name for the tag and click OK. Regardless of the settings you choose under the Configuration Backup tab in the Fabric Settings dialog box, you can initiate a backup using this option.

- **Resync Fabric** Use this option to resynchronize DCNM state when there is a large scale out-of-band change, or if configuration changes do not register in the DCNM properly. The resync operation does a full CC run for the fabric switches and recollects "show run" and "show run all" commands from the switches. When you initiate the re-sync process, a progress message is displayed on the screen. During the re-sync, the running configuration is taken from the switches. The Out-of-Sync/In-Sync status for the switches is recalculated based on the intent defined in DCNM.
- Add Switches Allows you to add switch instances to the fabric.
- Fabric Settings Allows you to view or edit fabric settings.

# Verifying the Import of the VXLAN BGP EVPN Fabric

Let us verify whether the Brownfield migration was successful.

# Verifying VXLANs and Commands on Switches

## Procedure

**Step 1** To verify the VXLANs in this fabric, double click a switch and click **Show more details** in the switch pane.

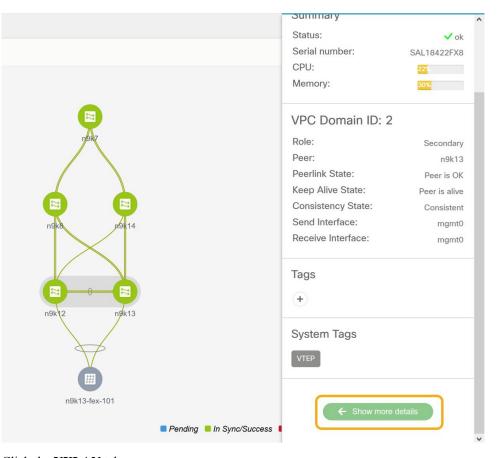

**Step 2** Click the **VXLAN** tab.

| n9k12<br>80.80.80.62<br>N9K-C9396 |         |     |                 |          |            |               |         |      | Ģ            | × |
|-----------------------------------|---------|-----|-----------------|----------|------------|---------------|---------|------|--------------|---|
| System Info                       | Modules | FEX | License         | Features | VXLAN      | Port Capacity |         |      |              |   |
| /XLAN                             |         |     |                 |          |            |               |         |      | Total 84 💭 🚨 | ¢ |
|                                   |         |     |                 |          |            |               |         | Show | Quick Filter | 7 |
| NVE Interface                     | VNI     | 1   | Multicast Addre | ess      | VNI Status | Mode          | Туре    | VRF  | Mapped VLAN  |   |
|                                   |         |     |                 |          |            |               |         |      |              |   |
| nve1                              | 20006   | ι   | JnicastBGP      |          | Up         | Control-Plane | Layer-2 | -    | 6            | ^ |
| nve1                              | 20009   | ι   | JnicastBGP      |          | Up         | Control-Plane | Layer-2 | -    | 9            |   |
| nve1                              | 20010   | ι   | JnicastBGP      |          | Up         | Control-Plane | Layer-2 | -    | 10           |   |
| nve1                              | 20017   | ι   | JnicastBGP      |          | Up         | Control-Plane | Layer-2 | -    | 17           |   |
| nve1                              | 20018   | ι   | JnicastBGP      |          | Up         | Control-Plane | Layer-2 | -    | 18           |   |
| nve1                              | 20027   | ι   | JnicastBGP      |          | Up         | Control-Plane | Layer-2 | -    | 27           |   |
| nve1                              | 20028   | ι   | JnicastBGP      |          | Up         | Control-Plane | Layer-2 | -    | 28           |   |
| nve1                              | 20029   | ι   | JnicastBGP      |          | Up         | Control-Plane | Layer-2 | -    | 29           |   |
| nve1                              | 20030   | ι   | JnicastBGP      |          | Up         | Control-Plane | Layer-2 | -    | 30           |   |
| nve1                              | 20031   | ι   | JnicastBGP      |          | Up         | Control-Plane | Layer-2 | -    | 31           |   |
| nve1                              | 20036   | ι   | JnicastBGP      |          | Up         | Control-Plane | Layer-2 | -    | 36           |   |
| nve1                              | 20040   | ι   | JnicastBGP      |          | Up         | Control-Plane | Layer-2 | -    | 40           | Ų |
| <                                 |         |     |                 |          |            |               |         |      |              | > |

You can see that all the VXLANs have been migrated successfully.

Note You can verify remaining information by clicking the different tabs in this window.

**Step 3** Right-click a switch and select **History** to see the commands pushed by DCNM.

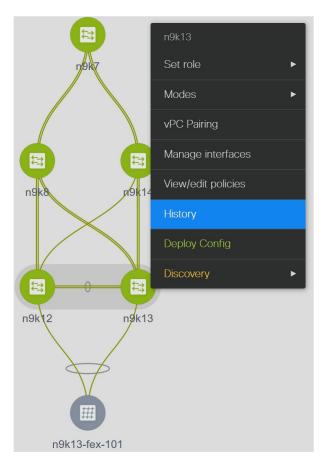

Step 4 Click the Success hyperlink under the Status column to view the commands pushed by DCNM.

#### Comm

Config

| olicy Deployr | nent History fo | or n9k13 ( SA | L18422FXE | )                     |       |                         | X |
|---------------|-----------------|---------------|-----------|-----------------------|-------|-------------------------|---|
|               |                 |               |           |                       |       |                         | ¢ |
|               |                 |               |           |                       | S     | how Quick Filter        | - |
| Entity Name   | Entity Type     | Source        | Status    | Status Description    | User  | Time of Completion      |   |
|               |                 |               |           |                       |       |                         |   |
| SAL18422FXE   | SWITCH          | DCNM          | SUCCESS   | Successfully deployed | admin | 2019-08-08 22:47:13.353 | ^ |
| SWITCH        | SWITCH          | UNDERLAY      | SUCCESS   | Successfully deployed | admin | 2019-08-08 22:36:32.101 |   |
| SWITCH        | SWITCH          | UNDERLAY      | SUCCESS   | Successfully deployed | admin | 2019-08-08 22:36:14.783 |   |
| SWITCH        | SWITCH          | UNDERLAY      | SUCCESS   | Successfully deployed | admin | 2019-08-08 22:36:07.129 |   |
| SWITCH        | SWITCH          | UNDERLAY      | SUCCESS   | Successfully deployed | admin | 2019-08-08 22:36:06.122 |   |
| SWITCH        | SWITCH          | UNDERLAY      | SUCCESS   | Successfully deployed | admin | 2019-08-08 22:36:05.116 |   |
| SWITCH        | SWITCH          | UNDERLAY      | SUCCESS   | Successfully deployed | admin | 2019-08-08 22:36:04.109 |   |
| SWITCH        | SWITCH          | UNDERLAY      | SUCCESS   | Successfully deployed | admin | 2019-08-08 22:36:03.102 |   |
| SWITCH        | SWITCH          | UNDERLAY      | SUCCESS   | Successfully deployed | admin | 2019-08-08 22:36:02.095 |   |
| SWITCH        | SWITCH          | UNDERLAY      | SUCCESS   | Successfully deployed | admin | 2019-08-08 22:36:01.089 |   |
| SWITCH        | SWITCH          | UNDERLAY      | SUCCESS   | Successfully deployed | admin | 2019-08-08 22:36:00.081 |   |
| SWITCH        | SWITCH          | UNDERLAY      | SUCCESS   | Successfully deployed | admin | 2019-08-08 22:35:59.275 | ~ |

## **Verifying Resources**

DCNM has a resource manager that tracks all the resources used in a fabric. Navigate to **Control** > **Management** > **Resources** in the left menu.

| (   | Control / Mana  | gement / Res | ources      |             |                    |                      |               |                    |              |          |
|-----|-----------------|--------------|-------------|-------------|--------------------|----------------------|---------------|--------------------|--------------|----------|
| eso | urce Allocation |              |             |             |                    |                      |               | Selected 0 / Total | 429 💭 🖴 🖻    | ф.       |
|     |                 |              |             |             |                    |                      |               | Show All           | •            | <b>Y</b> |
|     | Scope Type 🔺    | Scope        | Device Name | Device IP   | Allocated Resource | Allocated To         | Resource Type | Is Allocated?      | Allocated On |          |
|     | Device          | SAL18422FX8  | n9k12       | 80.80.80.62 | 80                 | Auto_Net_VNI20080_VL | TOP_DOWN_NE   | Yes                | 09/08/2019,  |          |
|     | Device          | SAL18422FX8  | n9k12       | 80.80.80.62 | 500                | loopback500          | LOOPBACK_ID   | Yes                | 09/08/2019,  |          |
|     | Device          | SAL18422FX8  | n9k12       | 80.80.80.62 | 501                | loopback501          | LOOPBACK_ID   | Yes                | 09/08/2019,  |          |
|     | Device          | SAL1833YM64  | n9k7        | 80.80.80.57 | 101                | port-channel101      | PORT_CHANNEL  | Yes                | 09/08/2019,  |          |
|     | Device          | SAL1833YM64  | n9k7        | 80.80.80.57 | 3957               | ECD                  | TOP_DOWN_VR   | Yes                | 09/08/2019,  |          |
|     | Device          | SAL1833YM64  | n9k7        | 80.80.80.57 | 3959               | LC-DMZ               | TOP_DOWN_VR   | Yes                | 09/08/2019,  |          |
| ]   | Device          | SAL1833YM64  | n9k7        | 80.80.80.57 | 3958               | RD                   | TOP_DOWN_VR   | Yes                | 09/08/2019,  |          |
| ]   | Device          | SAL1833YM64  | n9k7        | 80.80.80.57 | 3965               | COMMON-MGMT          | TOP_DOWN_VR   | Yes                | 09/08/2019,  |          |
| ]   | Device          | SAL1833YM64  | n9k7        | 80.80.80.57 | 3961               | DCI                  | TOP_DOWN_VR   | Yes                | 09/08/2019,  |          |
|     | Device          | SAL1833YM64  | n9k7        | 80.80.80.57 | 58                 | Auto_Net_VNI20058_VL | TOP_DOWN_NE   | Yes                | 09/08/2019,  |          |
|     | Device          | SAL1833YM64  | n9k7        | 80.80.80.57 | 57                 | Auto_Net_VNI20057_VL | TOP_DOWN_NE   | Yes                | 09/08/2019,  |          |
|     | Device          | SAL1833YM64  | n9k7        | 80.80.80.57 | 3964               | COMMON-DMZ           | TOP_DOWN_VR   | Yes                | 09/08/2019,  |          |
| ]   | Device          | SAL1833YM64  | n9k7        | 80.80.80.57 | 3963               | LC                   | TOP_DOWN_VR   | Yes                | 09/08/2019,  |          |
|     | Device          | SAL1833YM64  | n9k7        | 80.80.80.57 | 3967               | switchpool-default   | TOP_DOWN_VR   | Yes                | 09/08/2019,  |          |
| ]   | Device          | SAL1833YM64  | n9k7        | 80.80.80.57 | 3960               | IALAB                | TOP_DOWN_VR   | Yes                | 09/08/2019,  |          |
| ٦   | Device          | SAL1833YM64  | n9k7        | 80.80.80.57 | 3962               | Internet             | TOP DOWN VR   | Yes                | 09/08/2019,  |          |

The resources that are being utilized by the VXLAN EVPN fabric such as VLAN IDs, port channel IDs, point to point IP addresses, and loopback IDs are displayed in this window.

### **Verifying Networks**

#### Procedure

**Step 1** From the menu, choose **Control > Fabrics > Networks**.

Step 2 Choose VXLAN-EVPN from the Scope drop-down list.

All the networks that are displayed in this window were learned and populated by DCNM as part of the brownfield migration.

**Step 3** From the **Show** drop-down list, choose **Quick Filter** and enter **349** in the VLAN ID field.

| Netwo | rk / VRF Selection > N | etwork | VRF Deployment |          |                       |                     |          | VRF View             | 1 | Continue |   |
|-------|------------------------|--------|----------------|----------|-----------------------|---------------------|----------|----------------------|---|----------|---|
|       |                        |        |                |          | Fabric Selected: VXLA | N-EVPN              |          |                      |   |          | ^ |
| Netw  | orks                   |        |                |          |                       |                     |          | Selected 0 / Total 1 | Ø | ф.,      |   |
| +     |                        |        |                |          |                       |                     | Show     | w Quick Filter       | ٠ |          |   |
|       | Network Name           |        | Network ID     | VRF Name | IPv4 Gateway/Subnet   | IPv6 Gateway/Prefix | Status   | VLAN ID<br>349       | × |          |   |
|       | Auto_Net_VNI20349_VLA  | N      | 20349          | Internet | 204.90.140.134/29     |                     | DEPLOYED | 349                  |   |          |   |

This network is associated with the VLAN ID 349 and is configured with the anycast IP 204.90.140.134.

You can see that this network has been deployed.

Select this network and click Continue.

Step 4 Click Detailed View.

L

This network has been deployed on the leaf switches and the border switch.

Note that Ethernet 1/5 is one of the ports on the leaf switch.

| ₿      | Cisco Data Center Ne         | twork Mana      | iger      |        |                                             | 0                    | admin 🏠      |
|--------|------------------------------|-----------------|-----------|--------|---------------------------------------------|----------------------|--------------|
| Netwo  | rk / VRF Selection > Network | / VRF Deploymer | nt >      |        |                                             | То                   | ppology View |
| Fabric | Name: VXLAN-EVPN Network(    | s) Selected     |           |        |                                             | Selected 0 / Total 3 | Ø\$.         |
|        | Deploy Preview               | History         | oply/Save |        | Show Al                                     | I                    | • •          |
|        | Name 🔺                       | Network ID      | VLAN ID   | Switch | Ports                                       | Status               | Role         |
|        | Auto_Net_VNI20349_VLAN       | 20349           | 349       | n9k12  | Ethernet1/5,Port-channel500,Port-channel502 | DEPLOYED             | leaf         |
|        | Auto_Net_VNI20349_VLAN       | 20349           | 349       | n9k13  | Port-channel503,Port-channel505             | DEPLOYED             | leaf         |
|        | Auto_Net_VNI20349_VLAN       | 20349           | 349       | n9k7   |                                             | DEPLOYED             | border       |

Let us verify the overlay network associated with this interface.

#### **Step 5** From the menu, click **Control > Fabrics > Interfaces**.

All the imported interfaces, including port channels, vPC, and mgmt0 interfaces are displayed in the **Interfaces** window.

**Step 6** In the name field, enter **Ethernet 1/5**.

#### Control / Fabrics / Interfaces

| + | + • © ×     |                                |            | Deploy       |                    |                       |                 | Show         | Quick Filter    | <u> </u> |
|---|-------------|--------------------------------|------------|--------------|--------------------|-----------------------|-----------------|--------------|-----------------|----------|
|   | Device Name | Name<br>ethernet1/5            | Admin      | Oper         | Reason             | Policy                | Overlay Network | Status       | Port-Channel ID | vPC I    |
|   | n9k12       | ✓ Ethernet1/5                  | 1          | $\uparrow$   | ok                 | int_trunk_host_11_1   | Networks        |              |                 |          |
|   | n9k13       | ✓ Ethernet1/5                  | $\uparrow$ | $\mathbf{v}$ | XCVR not inserted  | int_vpc_trunk_po_memt | NA              | ~            | 503             |          |
|   | n9k14       | ✓ Ethernet1/5                  | $\uparrow$ | $\mathbf{V}$ | XCVR not inserted  | int_trunk_host_11_1   | NA              | $\checkmark$ |                 |          |
|   | n9k14       | Z Ethernet1/50                 | $\uparrow$ | $\mathbf{V}$ | Link not connected | int_trunk_host_11_1   | NA              | $\checkmark$ |                 |          |
|   | n9k14       | Z Ethernet1/51                 | $\uparrow$ | $\mathbf{V}$ | XCVR not inserted  | int_trunk_host_11_1   | NA              | $\checkmark$ |                 |          |
|   | n9k14       | Z Ethernet1/52                 | $\uparrow$ | $\mathbf{V}$ | XCVR not inserted  | int_trunk_host_11_1   | NA              |              |                 |          |
|   | n9k14       | Z Ethernet1/53                 | $\uparrow$ | $\mathbf{V}$ | XCVR not inserted  | int_trunk_host_11_1   | NA              | $\checkmark$ |                 |          |
|   | n9k14       | <b> <u> </u> Ethernet1/54 </b> | 1          | 4            | XCVR not inserted  | int_trunk_host_11_1   | NA              |              |                 |          |
|   | n9k7        | ✓ Ethernet1/5                  | $\uparrow$ | 4            | XCVR not inserted  | int_trunk_host_11_1   | Networks        |              |                 |          |
|   | n9k8        | <b></b> Ethernet1/5            | 个          | 4            | XCVR not inserted  | int_trunk_host_11_1   | NA              |              |                 |          |

This interface is attached to the host through the **n9k-12 switch**.

**Step 7** In the **Overlay Networks** column, click **Networks** that corresponds to the n9k-12 switch and the Ethernet 1/5 interface.

| •     |                           | B Contraction Deploy | Show     | Quick Filter       |
|-------|---------------------------|----------------------|----------|--------------------|
| Devic | Overlay Networks          | $\boxtimes$          | k Status | Port-Channel ID vP |
|       | Policy Name               | tatus                |          |                    |
| n9k12 | Auto_Net_VNI20800_VLAN800 | 8                    |          |                    |
| n9k13 | Auto_Net_VNI20815_VLAN815 | 8                    |          | 503                |
| n9k14 | Auto_Net_VNI20349_VLAN349 | 8                    |          |                    |
| n9k14 |                           |                      |          |                    |
| n9k14 |                           |                      |          |                    |
| n9k14 |                           |                      |          |                    |
| n9k14 |                           |                      |          |                    |
| n9k14 |                           |                      |          |                    |
| n9k7  |                           |                      |          |                    |
| n9k8  |                           |                      |          |                    |
|       |                           |                      |          |                    |

These are the networks that are attached to the Ethernet 1/5 interface.

VLAN 349 is also one among them.

You can click this network to see the expected config.

#### **Step 8** Select the **n9k-12** switch corresponding to the **Ethernet1/5** interface and click the **Edit** icon.

| Edit Configuration          |                                   |                                                                             | ×      |
|-----------------------------|-----------------------------------|-----------------------------------------------------------------------------|--------|
| Name: n9k12:Ethernet1/5     |                                   |                                                                             | ^      |
| Policy: int_trunk_host_11_1 | •                                 |                                                                             |        |
| General                     |                                   |                                                                             | - 1    |
| * Enable BPDU Guard         | true                              | ② Enable spanning-tree bpduguard                                            |        |
| Enable Port Type Fast       | Enable spanning-tree edge port be | phavior                                                                     |        |
| * мти                       | jumbo                             | MTU for the interface                                                       |        |
| * SPEED                     | Auto                              | Interface Speed                                                             |        |
| * Trunk Allowed Vlans       | none                              | Allowed values: 'none', 'all', or vlan ranges (ex: 1-200,500-2000,3000)     |        |
| Interface Description       | to host                           | (2) Add description to the interface (Max Size 254)                         |        |
|                             |                                   | Note ! All configs should                                                   |        |
| Freeform Config             | switchport trunk native vlan 349  | strictly match 'show run' output,<br>with respect to case and newlines.<br> |        |
| Enable Interface            | Uncheck to disable the interface  | unexpected diffs during deploy.                                             | ~      |
|                             |                                   | Save                                                                        | Deploy |

You can see that all the settings for this interface have been successfully imported, including the BPDU guard settings and the interface description.

Let us go back to the host.

The ping command is still running.

#### **Step 9** End the **ping** command.

64 bytes from 204.90.140.134: icmp\_seq=4100 ttl=254 time=1.188 ms 64 bytes from 204.90.140.134: icmp\_seq=4101 ttl=254 time=1.122 ms 64 bytes from 204.90.140.134: icmp\_seq=4102 ttl=254 time=1.224 ms 64 bytes from 204.90.140.134: icmp\_seq=4103 ttl=254 time=1.09 ms 64 bytes from 204.90.140.134: icmp\_seq=4104 ttl=254 time=1.054 ms 64 bytes from 204.90.140.134: icmp\_seq=4105 ttl=254 time=1.079 ms 64 bytes from 204.90.140.134: icmp\_seq=4105 ttl=254 time=1.079 ms 64 bytes from 204.90.140.134: icmp\_seq=4105 ttl=254 time=1.172 ms 64 bytes from 204.90.140.134: icmp\_seq=4107 ttl=254 time=1.226 ms --- 204.90.140.134 ping statistics ---4108 packets transmitted, 4108 packets received, 0.00% packet loss round-trip min/avg/max = 1.003/1.264/3.412 ms

You can see that 4108 packets are transmitted and received during the migration, and there was zero percent packet loss.

The Brownfield fabric is successfully migrated in to DCNM.

# **Configuration Profiles Support for Brownfield Migration**

Cisco DCNM Release 11.3(1) supports the Brownfield import of fabrics with VXLAN overlay provisioned with configuration profiles. This import process recreates the overlay configuration intent based on the configuration profiles. The underlay migration is performed with the usual Brownfield migration.

This feature can be used to recover your existing Easy fabric when a DCNM backup is not available to be restored. In this case, you must install the latest DCNM release, create a fabric, and then import the switches into the fabric.

Note that this feature is not recommended for the DNCM upgrade. For more information, see *Cisco DCNM Installation and Upgrade Guide for LAN Fabric Deployment*.

The following are the guidelines for the support of configuration profiles:

- The Brownfield migration of configuration profiles is supported for the **Easy\_Fabric\_11\_1** template.
- The configuration profiles on the switches must be a subset of the default overlay **Universal** profiles. If extra configuration lines are present that are not part of the **Universal** profiles, unwanted profile refreshes will be seen. In this case, after you click **Save & Deploy**, review the diffs using the **Side-by-side Comparison** feature and deploy the changes.
- Brownfield migration with switches having a combination of VXLAN overlay configuration profiles and regular CLIs is not supported. If this condition is detected, an error is generated, and migration is aborted. All the overlays must be with either configuration profiles or regular CLIs only.

## Migrating a Bottom-Up VXLAN Fabric to DCNM

This procedure shows how to migrate a bottom-up VXLAN fabric to DCNM.

Typically, your fabric is created and managed through manual CLI configuration or custom automation scripts. After the migration, the fabric underlay and overlay networks can be managed by using DCNM.

The guidelines and limitations, and prerequisites for bottom-up VXLAN migration are the same as the Brownfield migration. For more information, see Brownfield Deployment-Transitioning VXLAN Fabric Management to DCNM.

1. Create a VXLAN BGP EVPN fabric.

For more information, see the *Creating a New VXLAN BGP EVPN Fabric* section in Brownfield Deployment-Transitioning VXLAN Fabric Management to DCNM.

2. Add switch instances to the fabric.

For more information, follow the Step 1 to Step 5 in the *Adding Switch Instances and Transitioning VXLAN Fabric Management* section in Brownfield Deployment-Transitioning VXLAN Fabric Management to DCNM.

3. Click Save & Deploy to sync configurations between the switches and DCNM.

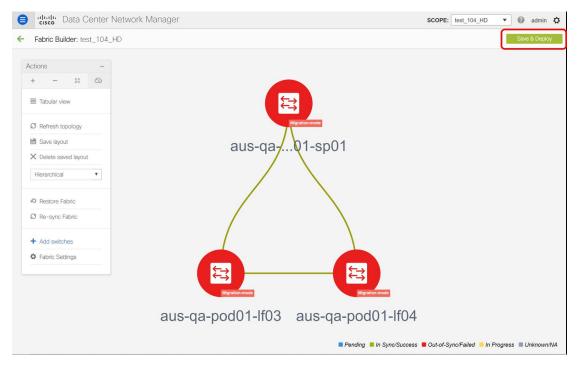

If the added switches contain bottom-up configurations, an error is displayed saying – Reloading switch to clean up bottom up config. Please wait for switch to come online and try **Save & Deploy**.

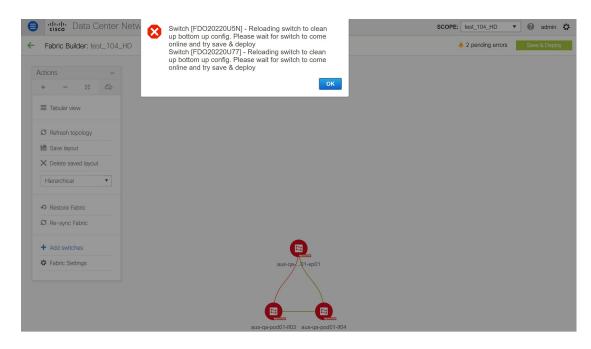

4. Wait for the switches to complete the reload operation. Click **Tabular view** under the **Actions** menu to view the status of the switches.

| Acti | ons          |           | - |
|------|--------------|-----------|---|
| +    | -            | 23        | 2 |
|      | Tabular viev | N         |   |
| Ø    | Refresh top  | ology     |   |
| H    | Save layout  | t         |   |
| ×    | Delete save  | ed layout |   |
| H    | lierarchical |           | V |
| \$   | Restore Fal  | oric      |   |
| Ø    | Re-sync Fa   | abric     |   |
| +    | Add switch   | es        |   |
| ¢    | Fabric Setti | ngs       |   |
|      |              |           |   |

5. (Optional) Rediscovery of the reloaded switches occurs every 5 minutes. If you want to manually rediscover switches, select the switches and click the **Rediscover switch** icon.

|       | cisco        | Data Center Ne<br>Builder: test_104_HD |                   | er    |                        |             |               |                  | test_104_HD    2 pending errors | admin Save & Deploy |
|-------|--------------|----------------------------------------|-------------------|-------|------------------------|-------------|---------------|------------------|---------------------------------|---------------------|
| witch | _            | Links                                  | -                 |       |                        |             |               |                  |                                 |                     |
|       |              | 2                                      |                   |       |                        |             |               |                  |                                 | G                   |
| +     | ٩            |                                        | View/Edit Policie | s Man | age Interfaces History | Deploy      |               | Sh               | Iow All                         | • •                 |
|       | $\checkmark$ | Name                                   | IP Address        | Role  | Serial Number          | Fabric Name | Fabric Status | Discovery Status | Model                           | Software V          |
| 1     |              | aus-qa-pod01-lf03                      | 80.80.80.68       | leaf  | FDO20220U5N            | test_104_HD | Out-of-sync   | Discovery timec  | N9K-C9236C                      | 7.0(3)17(6)         |
| 2     |              | 1)aus-qa-pod01-lf04                    | 80.80.80.69       | leaf  | FDO20220U77            | test_104_HD | Out-of-sync   | 🗹 ok             | N9K-C9236C                      | 7.0(3)17(6)         |
| 3     | $\checkmark$ | aus-qa-pod01-s                         | 80.80.80.65       | spine | SAL2016NXX2            | test_104_HD | Out-of-sync   | ✓ ok             | N9K-C92160YC-X                  | 7.0(3)17(6)         |
|       |              |                                        |                   |       |                        |             |               |                  |                                 |                     |
|       |              |                                        |                   |       |                        |             |               |                  |                                 |                     |
|       |              |                                        |                   |       |                        |             |               |                  |                                 |                     |
|       |              |                                        |                   |       |                        |             |               |                  |                                 |                     |
|       |              |                                        |                   |       |                        |             |               |                  |                                 |                     |
|       |              |                                        |                   |       |                        |             |               |                  |                                 |                     |
|       |              |                                        |                   |       |                        |             |               |                  |                                 |                     |
|       |              |                                        |                   |       |                        |             |               |                  |                                 |                     |

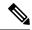

Note Click the Refresh icon to refresh the Fabric Builder window and see the updated discovery status of switches.

6. Check the **Discovery Status** of the switches after the reloading and rediscovering operations are completed. Make sure that the status for all the switches is **ok**.

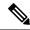

**Note** When a switch is in **Unreachable** discovery status, the last available information of the switch is retained in other columns. For example, if the switch was in **RUNNING** tracker status before it becomes unreachable, the value under the **Tracker Status** column for this switch will still be **RUNNING** despite the switch being in **Unreachable** discovery status.

.

| Eabric                      | Puildor tost 104 HD |  |  |  |  |  |  |  |
|-----------------------------|---------------------|--|--|--|--|--|--|--|
| Fabric Builder: test_104_HD |                     |  |  |  |  |  |  |  |
| Switches                    | Links               |  |  |  |  |  |  |  |

| + | 5 |                   | View/Edit Policies | Manag | e Interfaces History | Deploy      |               |       |
|---|---|-------------------|--------------------|-------|----------------------|-------------|---------------|-------|
|   |   | Name              | IP Address         | Role  | Serial Number        | Fabric Name | Fabric Status | Disco |
| 1 |   | aus-qa-pod01-lf03 | 80.80.80.68        | leaf  | FDO20220U5N          | test_104_HD | Out-of-sync   | 🔽 ok  |
| 2 |   | aus-qa-pod01-lf04 | 80.80.80.69        | leaf  | FDO20220U77          | test_104_HD | Out-of-sync   | 🔽 ok  |
| 3 |   | aus-qa-pod01-s    | 80.80.80.65        | spine | SAL2016NXX2          | test_104_HD | Out-of-sync   | 🔽 ok  |

7. Click Save & Deploy again to sync configurations between the switches and DCNM.

The **Saving Fabric Configuration** message comes up immediately. This indicates that overlay and underlay network migration, and switch and port channel settings migration to DCNM is initiated.

After the migration of underlay and overlay networks, the **Config Deployment** window is displayed.

| Config Deplo      | yment        |                       |                   |             |         |          |
|-------------------|--------------|-----------------------|-------------------|-------------|---------|----------|
| Step 1. Configura | tion Preview | Step 2. Configuration | Deployment Status |             |         |          |
| Switch Name       | IP Address   | Switch Serial         | Preview Config    | Status      | Re-sync | Progress |
| aus-qa-pod01      | 80.80.80.68  | FDO20220U5N           | 498 lines         | Out-of-sync | -       | 100%     |
| aus-qa-pod01      | 80.80.80.65  | SAL2016NXX2           | 0 lines           | In-sync     |         | 100%     |
| aus-qa-pod01      | 80.80.80.69  | FDO20220U77           | 534 lines         | Out-of-sync |         | 100%     |
|                   |              |                       |                   |             |         |          |
|                   |              |                       |                   |             |         |          |
|                   |              |                       |                   |             |         |          |
|                   |              |                       |                   |             |         |          |
|                   |              |                       |                   |             |         |          |
|                   |              |                       |                   |             |         |          |
|                   |              |                       |                   |             |         |          |
|                   |              |                       |                   |             |         |          |
|                   |              |                       |                   |             |         |          |
|                   |              |                       |                   |             |         |          |
|                   |              |                       |                   |             |         |          |
|                   |              |                       |                   |             |         |          |

The Preview Config column is updated with entries denoting a specific number of lines.

We strongly recommend that you preview the configuration before proceeding to deploy it on the switches. Click a Preview Config column entry. The Config Preview window is displayed. This window lists the pending configurations on the switch. The Side-by-side Comparison tab displays the running configuration and expected configuration side-by-side.

Config Preview - Switch 80.80.80.68

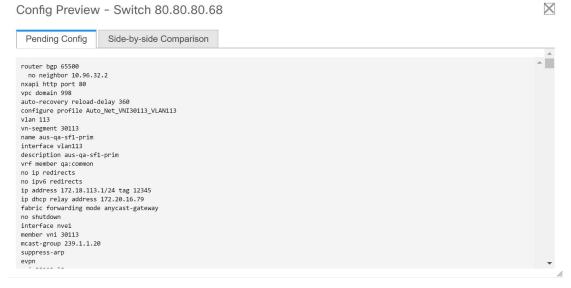

Close the Config Preview window.

8. Click **Deploy Config** at the bottom part of the **Config Deployment** window to initiate pending configuration onto the switch. The **Status** column displays the completion state. For a failed state, investigate the reason for failure to address the issue.

| Config Deplo      | yment        |                       |                         |          | $\times$ |
|-------------------|--------------|-----------------------|-------------------------|----------|----------|
| Step 1. Configura | tion Preview | Step 2. Configuration | Deployment Status       |          |          |
| Switch Name       | IP Address   | Status                | Status Description      | Progress |          |
| aus-qa-pod01      | 80.80.80.65  | COMPLETED             | No Commands to execute. | 100%     |          |
| aus-qa-pod01      | 80.80.80.69  | COMPLETED             | Deployed successfully   | 100%     |          |
| aus-qa-pod01      | 80.80.80.68  | COMPLETED             | Deployed successfully   | 100%     |          |
|                   |              |                       |                         |          |          |
|                   |              |                       |                         |          |          |
|                   |              |                       |                         |          |          |
|                   |              |                       |                         |          |          |
|                   |              |                       |                         |          |          |
|                   |              |                       |                         |          |          |
|                   |              |                       |                         |          |          |
|                   |              |                       |                         |          |          |
|                   |              |                       |                         |          |          |
|                   |              |                       |                         |          |          |
|                   |              |                       | Close                   |          |          |

The progress bar shows 100% for each switch. After correct provisioning and successful configuration compliance, close the **Config Deployment** window.

In the fabric topology window, all imported switch instances are displayed in green color, indicating successful configuration. Also, the **Migration Mode** label is not displayed on any switch icon.

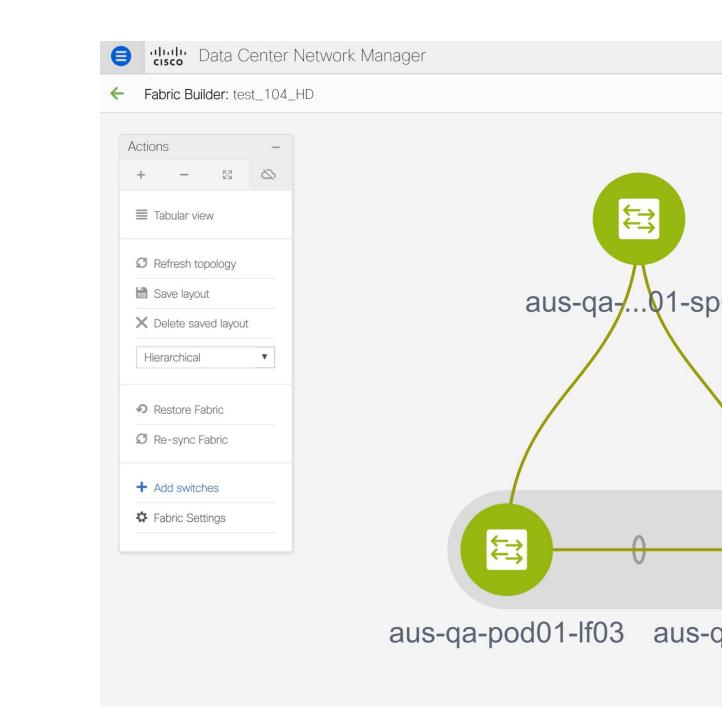

This completes the migration process of bottom-up VXLAN fabric to DCNM.

Now, you can add new switches and provision overlay networks for your fabric. For details, refer the respective section in the Fabrics topic in the configuration guide.

You can also verify the migrated networks by following the below steps.

1. Choose Control > Fabrics > Networks.

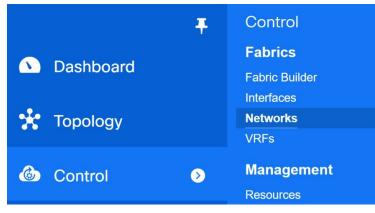

2. Select the fabric from the SCOPE drop-down list in the Networks window.

| Data Center Network Manager                          |                                                     |                     |                     | sc     | OPE: te | st_104_HD  | T         | <b>(</b> ) a | idmin 🎝         |
|------------------------------------------------------|-----------------------------------------------------|---------------------|---------------------|--------|---------|------------|-----------|--------------|-----------------|
| Network / VRF Selection > Network / VRF Deployment > | stwork / VRF Selection > Network / VRF Deployment > |                     |                     |        |         |            |           |              | Continue        |
|                                                      | Fabric Selected:                                    |                     |                     |        |         |            |           |              | í               |
| Networks                                             |                                                     |                     |                     |        |         | Selected ( | 7 Total 0 | 5            | \$ <b>.</b> - ∯ |
|                                                      |                                                     |                     |                     |        | Show /  | di         |           | •            | <b>Y</b>        |
| Network Name A Network ID                            | VRF Name                                            | IPv4 Gateway/Subnet | IPv6 Gateway/Prefix | Status | VL      | AN ID      |           |              |                 |
| No data available                                    |                                                     |                     |                     |        |         |            |           |              |                 |

3. Check the networks that are migrated from the bottom-up VXLAN fabric and their deployment status.

| ₿     | cisco Data Center Ne         | twork Manage     | r         |                         |                     | SCOPE    | test_104_HD          | admin  | ₽  |
|-------|------------------------------|------------------|-----------|-------------------------|---------------------|----------|----------------------|--------|----|
| Netwo | rk / VRF Selection > Network | / VRF Deployment |           |                         |                     |          | VRF View             | Contin | ue |
|       |                              |                  |           | Fabric Selected: test_1 | 04_HD               |          |                      |        |    |
| Netw  | orks                         |                  |           |                         |                     |          | Selected 0 / Total 9 | Ø¢.    | ,  |
| +     |                              |                  |           |                         |                     | Sho      | All                  | • •    |    |
|       | Network Name                 | Network ID       | VRF Name  | IPv4 Gateway/Subnet     | IPv6 Gateway/Prefix | Status   | VLAN ID              |        |    |
|       | Auto_Net_VNI30113_VLAN1      | 30113            | QA:Common | 172.18.113.1/24         |                     | DEPLOYED | 113                  |        |    |
|       | Auto_Net_VNI33151_VLAN       | 33151            | QA:Common | 172.18.176.1/22         |                     | DEPLOYED | 3151                 |        |    |
|       | Auto_Net_VNI33511_VLAN3      | 33511            | QA:Common | 172.18.136.1/22         |                     | DEPLOYED | 3511                 |        |    |
|       | Auto_Net_VNI33520_VLAN       | 33520            | QA:Common | 172.18.152.1/26         |                     | DEPLOYED | 3520                 |        |    |
|       | Auto_Net_VNI33521_VLAN       | 33521            | QA:Common | 172.18.156.1/22         |                     | DEPLOYED | 3521                 |        |    |
|       | Auto_Net_VNI33704_VLAN       | 33704            | QA:Common | 10.17.8.1/22            |                     | DEPLOYED | 3704                 |        |    |
|       | Auto_Net_VNI33706_VLAN       | 33706            | QA:Common | 10.17.16.1/22           |                     | DEPLOYED | 3706                 |        |    |
|       | Auto_Net_VNI33707_VLAN       | 33707            | QA:Common | 10.17.20.1/26           |                     | DEPLOYED | 3707                 |        |    |
|       | Auto_Net_VNI33711_VLAN3      | 33711            | QA:Common | 10.17.21.1/25           |                     | DEPLOYED | 3711                 |        |    |
|       |                              |                  |           |                         |                     |          |                      |        |    |

# Resolving Config Compliance Error on Switches with Cisco NX-OS Release 7.0(3)I4(8b) and 7.0(4)I4(x) Images

After brownfield deployment of Cisco Nexus 9300 Series switches and Cisco Nexus 9500 Series switches with X9500 line cards with Cisco NX-OS Release 7.0(3)I4(8b) and 7.0(4)I4(x) images, config compliance difference is displayed. You need to remove the **tcam\_pre\_config\_vxlan** policy from these switches to resolve the config compliance error.

#### **Resolving Config Compliance Error on Switches Post Brownfield Deployment**

The following procedure shows how to remove the **tcam\_pre\_config\_vxlan** policy from switches after brownfield deployment.

- 1. Choose Control > Fabrics > Fabric Builder.
- 2. Click the brownfield fabric that contains a Cisco Nexus 9300 Series switch or Cisco Nexus 9500 Series switches with X9500 line cards in the Fabric Builder window.
- 3. (Optional) Click Save & Deploy to see the Config Compliance error.

| Step 1. Configuration Preview       Step 2. Configuration Deployment Status         Switch Name       IP Address       Switch Serial       Preview Config       Status       Re-sync       Progress         n9k7_bp2-lfsw       80.80.80.57       SAL1833YM64       1 lines       Out-of-sync       S       100%         n9k8_bp2-sps       80.80.80.58       SAL1833YM0V       0 lines       In-sync       S       100% | onfig Deplo       | yment         |                       |                   |             |         |          |
|----------------------------------------------------------------------------------------------------|-------------------|---------------|-----------------------|-------------------|-------------|---------|----------|
| yek7_bp2-lfsw         80.80.80.57         SAL1833YM64         1 lines         Out-of-sync         §         100%                                                                                                    | Step 1. Configura | ation Preview | Step 2. Configuration | Deployment Status |             |         |          |
|                                                                                                    | witch Name        | IP Address    | Switch Serial         | Preview Config    | Status      | Re-sync | Progress |
| 9k8_bp2-sps 80.80.80.58 SAL1833YM0V 0 lines In-sync 😵 100%                                                                                                    | 9k7_bp2-lfsw      | 80.80.80.57   | SAL1833YM64           | 1 lines           | Out-of-sync | -       | 100%     |
|                                                                                                    | 9k8_bp2-sps       | 80.80.80.58   | SAL1833YM0V           | 0 lines           | In-sync     |         | 100%     |
|                                                                                                    |                   |               |                       |                   |             |         |          |
|                                                                                                    |                   |               |                       |                   |             |         |          |
|                                                                                                    |                   |               |                       |                   |             |         |          |
|                                                                                                    |                   |               |                       |                   |             |         |          |
|                                                                                                    |                   |               |                       |                   |             |         |          |
|                                                                                                    |                   |               |                       |                   |             |         |          |
|                                                                                                    |                   |               |                       |                   |             |         |          |
|                                                                                                    |                   |               |                       |                   |             |         |          |

4. (Optional) Click the entry showing 1 lines under the Preview Config column.

You can see the TCAM command under the Pending Config tab in the Config Preview window.

| Config Preview       | v - Switch 80.80.80.57             | 7    | ×                 |
|----------------------|------------------------------------|------|-------------------|
| Pending Config       | Side-by-side Comparison            |      |                   |
| hardware access-list | tcam region arp-ether 256 double-w | ride | $\langle \rangle$ |
| <                    |                                    | >    |                   |
|                      |                                    |      |                   |

Close the Config Preview window.

5. Right-click a switch and click View/Edit Policies.

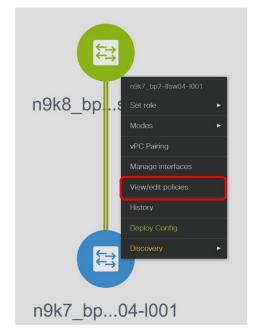

- 6. Search for the tcam\_pre\_config\_vxlan policy in the Template search field.
- 7. Select the tcam\_pre\_config\_vxlan policy and click the Delete icon to delete the policy.

X

| 1_pre_config_   |              | Fabric Name | Serial Number | Editable | Entity Type | Quick Filter Entity Name | Sour |
|-----------------|--------------|-------------|---------------|----------|-------------|--------------------------|------|
|                 | vxlan ×      |             |               |          |             |                          |      |
| tcam_pre_config | ig_vxlan 151 | test        | SAL1833YM64   | true     | SWITCH      | SWITCH                   |      |

Close the View/Edit Policies window.

8. (Optional) Click Save & Deploy to verify whether there are any pending configs.

Config Deployment

| witch Name   | IP Address  | Switch Serial | Preview Config | Status  | Re-sync | Progress |
|--------------|-------------|---------------|----------------|---------|---------|----------|
| 9k7_bp2-lfsw | 80.80.80.57 | SAL1833YM64   | 0 lines        | In-sync | -       | 100%     |
| 9k8_bp2-sps  | 80.80.80.58 | SAL1833YM0V   | 0 lines        | In-sync |         | 100%     |
|              |             |               |                |         |         |          |
|              |             |               |                |         |         |          |
|              |             |               |                |         |         |          |
|              |             |               |                |         |         |          |
|              |             |               |                |         |         |          |
|              |             |               |                |         |         |          |
|              |             |               |                |         |         |          |
|              |             |               |                |         |         |          |
|              |             |               |                |         |         |          |
|              |             |               |                |         |         |          |
|              |             |               |                |         |         |          |

#### Resolving Config Compliance Error on Switches for RMA, and Write Erase and Reload Operations

Perform the following procedure before you perform RMA or Write Erase and Reload operation on Cisco Nexus 9300 Series switches and Cisco Nexus 9500 Series switches with X9500 line cards with the Cisco NX-OS Release 7.0(3)I4(8b) and 7.0(4)I4(x) images.

1. Choose Control > Fabrics > Fabric Builder.

6.

L

- 2. Click the brownfield fabric that contains the specified switches with Cisco images.
- 3. Right-click the switch and click View/Edit Policies.
- 4. Click the Add icon.

View/Edit Policies for n9k7\_bp2-lfsw04-l001 ( SAL1833YM64 )

|   |          |          |             |                       |          |   |             | Selected 1 / Total 1 | Ø | \$P +  |
|---|----------|----------|-------------|-----------------------|----------|---|-------------|----------------------|---|--------|
| + | View     | View All | Push Config | Current Switch Config |          |   | Show        | Quick Filter         | • |        |
|   | Template | Priority | Fabric Name | Serial Number         | Editable | • | Entity Type | Entity Name          | s | Source |

5. Enter 151 in the Priority (1-1000) field and select tcam\_pre\_config\_vxlan from the Policy drop-down list.

|                              |  |      | ×                    |
|------------------------------|--|------|----------------------|
| 151<br>tcam_pre_config_vxlan |  |      |                      |
|                              |  |      |                      |
|                              |  |      |                      |
|                              |  |      |                      |
|                              |  | Save | Cancel               |
|                              |  |      | tam_pre_config_vxlan |

- Complete the RMA or Write Erase and Reload operation.
   After the switch is online, it will be Out-of-Sync.
- 8. Right-click a switch and click View/Edit Policies.
- 9. Search for the tcam\_pre\_config\_vxlan policy in the Template search field.
- 10. Select the tcam\_pre\_config\_vxlan policy and click the Delete icon to delete the policy.

×

| 0,111 | /Edit Policies for                    | 113K7_002 | 113004 1001 |                       |            |             |                      |      |
|-------|---------------------------------------|-----------|-------------|-----------------------|------------|-------------|----------------------|------|
|       | 2                                     |           |             |                       |            |             | Selected 1 / Total 1 | 00   |
| +     | View                                  | View All  | Push Config | Current Switch Config |            | Show        | Quick Filter         | -    |
|       | Template                              | Priority  | Fabric Name | Serial Number         | Editable 🔻 | Entity Type | Entity Name          | Sour |
|       | $\fbox{1\_pre\_config\_vxlan} \times$ |           |             |                       |            |             |                      |      |
| 7     | tcam_pre_config_vxlan                 | 151       | test        | SAL1833YM64           | true       | SWITCH      | SWITCH               |      |
| 1     |                                       | 101       |             |                       |            |             |                      |      |
| 1     | tean_pre_conng_tradit                 |           |             |                       |            |             |                      |      |
| 1     |                                       |           |             |                       |            |             |                      |      |
| 1     |                                       |           |             |                       |            |             |                      |      |
| 1     |                                       |           |             |                       |            |             |                      |      |

Close the View/Edit Policies window.

# Modifying VLAN Names in a Switch with Cisco NX-OS Release 7.0(3)I4(8b) and 7.0(4)I4(x) Images

Post brownfield migration, the VLAN name for the network or VRF is not captured in the overlay profile if at least one of the non-spine switches have the Cisco NX-OS Release 7.0(3)I4(8b) and 7.0(4)I4(x) images.

This procedure shows how to check the VLAN name and modify it.

#### Procedure

| Step 1 | Choose Control > Fabrics > Networks.                                                                         |
|--------|----------------------------------------------------------------------------------------------------|
| Step 2 | From the <b>SCOPE</b> drop-down list, select a fabric containing the non-spine switches with the Cisco NX-OS |
|        | Release $7.0(3)I4(8b)$ and $7.0(4)I4(x)$ images.                                                             |
| Step 3 | Select a check box for a network in the Networks window and click the Edit Network icon.                     |

In the **Edit Network** window, the **Vlan Name** field is empty because DCNM has not captured this info in the overlay profile. Instead, the VLAN name is captured in the freeform config associated with the overlay network or VRF.

**Note** If a VLAN did not have a name before the brownfield migration, you can add the name in the **Vlan Name** field in the **Edit Network** window.

Close the Edit Network window.

- Step 4 Click Continue in the Networks window.
- **Step 5** Double-click a switch in the **Topology View** window.
- **Step 6** In the **Network Attachment** window for a switch, click the **Freeform config** button under the **CLI Freeform** column.

| oyment Options   | ell to edit and save | changes    |                 |          |
|------------------|----------------------|------------|-----------------|----------|
| uto_Net_VNI20006 |                      |            |                 |          |
| Switch 🔺         | VLAN                 | Interfaces | CLI Freeform    | Status   |
| n9k7_bp2-lf      | 6                    |            | Freeform config | DEPLOYED |
|                  |                      |            |                 |          |
|                  |                      |            |                 |          |
|                  |                      |            |                 |          |
|                  |                      |            |                 |          |

Network Attachment - Attach networks for given switch(es)

X

X

#### **Step 7** Verify the VLAN name in the **Free Form Config** window.

Free Form Config -n9k7\_bp2-lfsw04-l001 (Auto\_Net\_VNI20006\_VLAN6)

| n 6                                   |    |
|---------------------------------------|----|
| ame 0006-BP2_IALAB_IP_Storage_172_16  |    |
| n-segment 20006                       |    |
| erface Vlan6                          |    |
| o shutdown                            |    |
| rf member IALAB                       |    |
| o ip redirects                        |    |
| address 172.16.6.1/24 T               |    |
| p address 2.2.2.2/24 secondary        |    |
| address 3.3.3.3/24 secondary          |    |
| pv6 address 1111::2222/48             |    |
| b ipv6 redirects                      |    |
| abric forwarding mode anycast-gateway |    |
|                                       | *  |
| dhcp relay address 10.1.1.1           |    |
| n dhen nalav addrass 10 3 3 3         | 11 |

#### **Step 8** Modify the VLAN name in the **Free Form Config** window and click **Save Config**.

Here is an example:

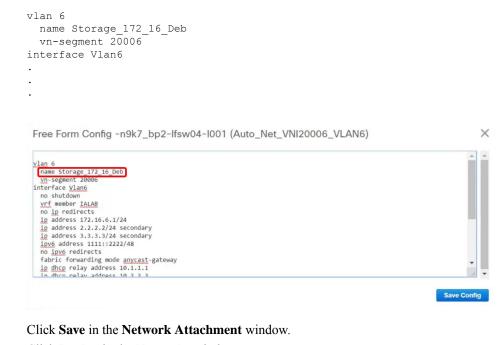

Step 10 Click Deploy in the Networks window.

The modified VLAN name in the selected network is deployed on the switch.

# **Changing a Brownfield Imported BIDIR Configuration**

This procedure shows how to change a brownfield imported BIDIR configuration to use the configuration generated by **Fabric Builder**.

Step 9

#### Procedure

| Step 1 | Choose Control > Fabrics > Networks.                                                                         |  |  |  |  |  |
|--------|----------------------------------------------------------------------------------------------------|--|--|--|--|--|
| Step 2 | Click the brownfield fabric.                                                                                 |  |  |  |  |  |
| Step 3 | Click Tabular View under the Actions Panel in the Fabric Builder window.                                     |  |  |  |  |  |
| Step 4 | Select all the devices and click the View/Edit Policies icon.                                                |  |  |  |  |  |
| Step 5 | Delete the following policies for all the devices in the View/Edit Policies window                           |  |  |  |  |  |
|        | • base_pim_bidir_11_1                                                                                        |  |  |  |  |  |
|        | • If there is 1 RP in the fabric, delete the <b>rp_lb_id</b> policy.                                         |  |  |  |  |  |
|        | If there are 2 RPs in the fabric, delete the <b>phantom_rp_lb_id1</b> and <b>phantom_rp_lb_id2</b> policies. |  |  |  |  |  |
| Step 6 | Close the View/Edit Policies window.                                                                         |  |  |  |  |  |
| Step 7 | Click the Manage Interfaces button in the Fabric Builder window.                                             |  |  |  |  |  |
| Step 8 | Delete all the RP loopback interfaces in the Interfaces window and close this window.                        |  |  |  |  |  |
| Step 9 | Click Save & Deploy in the Fabric Builder window.                                                            |  |  |  |  |  |
|        | This action generates a new set of BIDIR-related configuration based on the fabric settings for the devices. |  |  |  |  |  |

# Manually Adding PIM-BIDIR Configuration for Leaf or Spine Post Brownfield Migration

After brownfield migration, if you add new spine or leaf switches, you should manually configure the PIM-BIDIR feature.

The following procedure shows how to manually configure the PIM-BIDIR feature for a new Leaf or Spine:

#### Procedure

- Step 1Check the base\_pim\_bidir\_11\_1 policies that are created for an RP added through the brownfield migration.<br/>Check the RP IP and Multicast Group used in each ip pim rp-address RP\_IP group-list MULTICAST\_GROUP<br/>bidir command.
- Step 2 Add respective base\_pim\_bidir\_11\_1 policies from the View/Edit Policies window for the new Leaf or Spine, push the config for each base\_pim\_bidir\_11\_1 policy.

## Migrating an MSD Fabric with Border Gateway Switches

When you migrate an existing MSD fabric with a border gateway switch into DCNM, make sure to note the following guidelines:

- Underlay Multisite peering: The eBGP peering and corresponding routed interfaces for underlay extensions between sites are captured in **switch\_freeform** and **routed\_inerfaces**, and optionally in the **interface\_freeform** configs. This configuration includes all the global configs for multisite. Loopbacks for EVPN multisite are also captured via the appropriate interface templates.
- Overlay Multisite peering: The eBGP peering is captured as part of **switch\_freeform** as the only relevant config is under **router bgp**.
- Overlays containing Networks or VRFs: The corresponding intent is captured with the profiles on the Border Gateways with **extension\_type = MULTISITE**.

This ensures that the brownfield migration will be complete with no CC diff, and there will be no traffic disruption.

Perform the following steps after you migrate the member fabrics into DCNM:

Before you begin, ensure member fabrics have the correct Site ID in the fabric settings.

- 1. Import the switches into all the required fabrics and set roles accordingly.
- 2. Click Save & Deploy on each of the fabrics, but do not click Deploy Config.
- **3.** Create an MSD. The **Multi-Site Underlay IFC Auto Deployment Flag** can be enabled or disabled. For more information, see *Creating an MSD Fabric in Cisco DCNM LAN Fabric Configuration Guide*.
- 4. Ensure that the fabric settings for MSD are correct including settings such as profile selection, the multisite loopback ID, and anycast GW MAC.
- 5. Move the member fabrics into the MSD. For more information, see *Moving the Member1 Fabric Under MSD-Parent-Fabric in Cisco DCNM LAN Fabric Configuration Guide*.

- **Note** The networks or VRFs definitions should be symmetric. Otherwise, you will not be able to deploy Multi-Site. If there are any errors based on conflicting definitions for VRFs or networks, you need to resolve before deployment.
  - 6. Create multisite overlay IFC. For more information, see *Configuring Multi-Site Overlay IFCs*.

Multisite overlay IFCs need to be created if **Multi-Site Overlay IFC Deployment Method** is set to **Manual** under the **DCI** tab for the MSD fabric settings.

If **Multi-Site Overlay IFC Deployment Method** is set to **Direct\_To\_BGWS**, then overlay IFCs are created after brownfield migration, and associated with appropriate **MULTISITE\_OVERLAY** policy.

The intent generated by this IFC should match what was captured in the freeform for the **MULTISITE\_IFC** for BGP peering.

Repeat the above step for each BGW **MULTISITE\_OVERLAY** IFC and for each member fabric. After the Multi-Site overlay IFCs are successfully created, the intent for the eBGP multisite overlay peering captured in the freeform policy templates for the BGWs can be removed. Otherwise, the intent for the eBGP multisite overlay peering is captured twice.

Note that there is no need to create **MULTISITE\_UNDERLAY** IFCs as they have already been captured in the intent.

7. Edit the VRFs and Network entries in MSD and enable the TRM parameters.

This step needs to be performed if TRM is enabled in the fabric. If TRM is not enabled, you still need to edit each Network entry and save it.

- 8. Navigate to each member fabric, click Save & Deploy, and then click Deploy Config.
- **9.** To verify, you can select networks or VRFs and corresponding BGWs, and see the expected configurations. You can now manage all the networks or VRFs for BGWs by using the regular top-down workflow.